# Nicolet RaptIR

## Microscopio FTIR

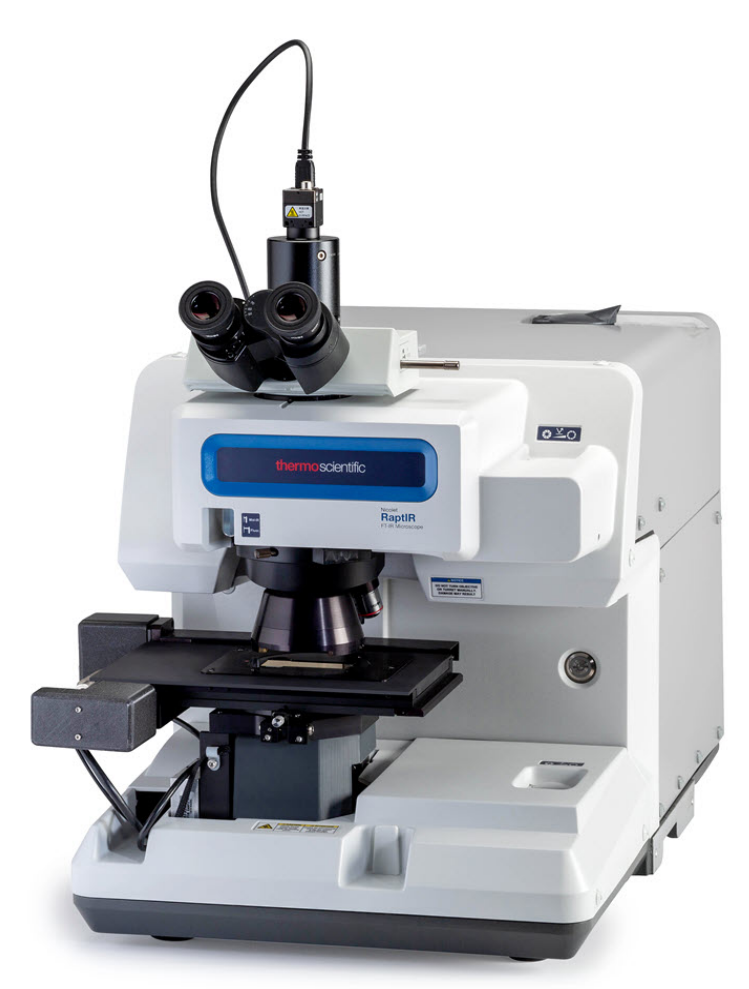

## GUÍA DELUSUARIO

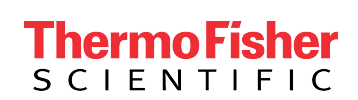

269-3517 02 Revisión A julio 2023

## Índice

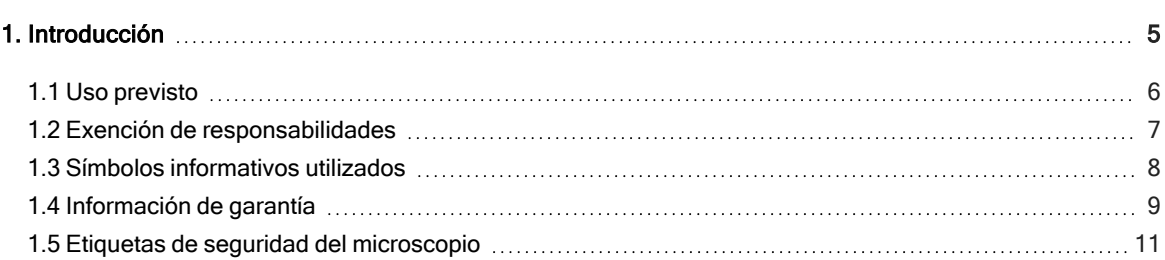

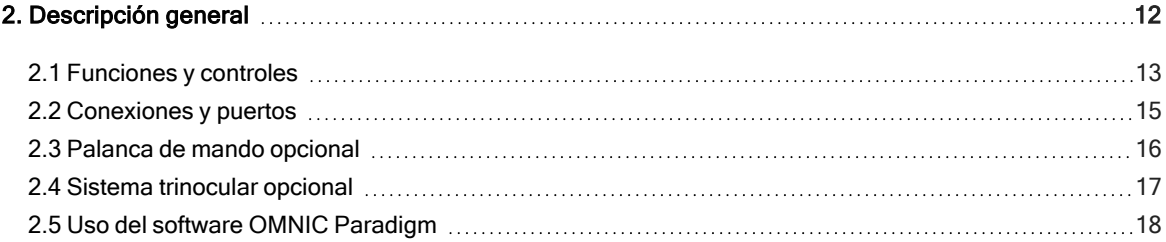

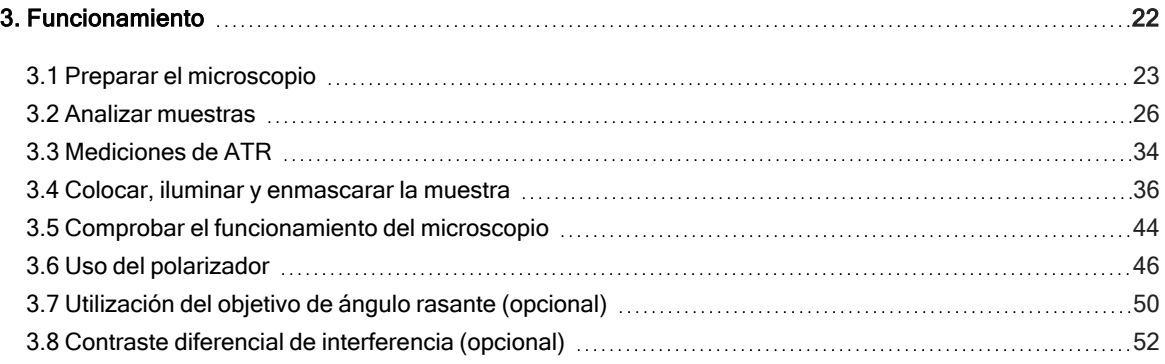

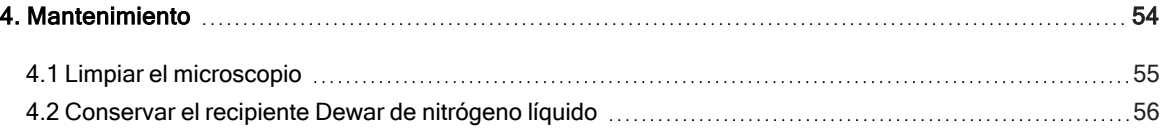

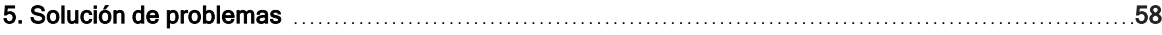

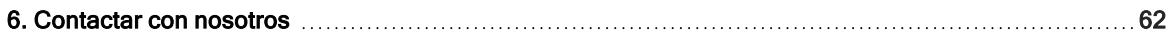

© 2023 Thermo Fisher Scientific Inc. Reservados todos los derechos.

Microsoft, Windows y Excel son marcas comerciales o marcas registradas de Microsoft Corporation en Estados Unidos y en otros países. Teflon es una marca comercial de Chemours en Estados Unidos u otros países. Todas las otras marcas comerciales son propiedad de Thermo Fisher Scientific Inc. y sus empresas afiliadas.

Para obtener asistencia técnica, póngase en contacto con: www.thermofisher.com

Thermo Fisher Scientific Inc. suministra este documento a sus clientes con la compra del producto para que lo utilicen durante el funcionamiento de este. Este documento está protegido por derechos de autor y su reproducción total o parcial está estrictamente prohibida, salvo con la autorización por escrito de Thermo Fisher Scientific Inc.

El contenido de este documento está sujeto a cambios sin previo aviso. Toda la información técnica de este documento se incluye solo para consulta. Las configuraciones y especificaciones del sistema incluidas en este documento reemplazan toda la información anterior que haya recibido el cliente.

Thermo Fisher Scientific Inc. no garantiza que la información incluida en este documento sea completa y exacta o no contenga errores; asimismo, no asume responsabilidad alguna en relación con los errores, las omisiones, los daños o los perjuicios que puedan derivarse del uso de este documento, incluso aunque se siga al pie de la letra la información contenida en él.

Este documento no forma parte de contrato de venta alguno entre Thermo Fisher Scientific Inc. y el comprador. Este documento no regirá ni modificará en ningún caso los Términos y condiciones de venta, que prevalecerán en caso de conflicto entre la información de ambos documentos.

Solo para uso en investigación. Este instrumento o accesorio no es un producto médico y no está previsto su uso para la prevención, el diagnóstico, el tratamiento o la cura de enfermedades.

#### **ADVERTENCIA**

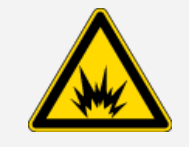

Evite el peligro de fuego o explosiones.

Este instrumento o accesorio no está diseñado para utilizarse en ambientes explosivos.

## <span id="page-4-0"></span>1. Introducción

## <span id="page-5-0"></span>1.1 Uso previsto

El Microscopio FTIR Thermo Scientific Nicolet RaptIR es un microscopio infrarrojo por transformada de Fourier (FTIR) diseñado para utilizarse en entornos de laboratorio controlados e indicado para utilizarse con espectrómetros de la serie Nicolet.

Con el microscopio RaptIR puede localizar rápidamente su blanco, adquirir imágenes visuales de alta resolución y generar datos de IR de alta resolución espacial para analizar.

El software OMNIC Paradigm incluye un juego completo de herramientas analíticas, diagramas de flujo personalizables para automatizar las tareas cotidianas y herramientas para el análisis de micropartículas, así como de áreas, puntos y líneas, muy fáciles de usar.

Con el microscopio RaptIR puede muestrear muestras espesas (de hasta 4 cm) y pesadas (de hasta 5 kg), con diferentes objetivos y un revólver automatizado, además de la variedad de opciones que admite para la visualización de muestras y la adquisición de datos de IR.

## <span id="page-6-0"></span>1.2 Exención de responsabilidades

No utilice el microscopio para ninguna otra finalidad que no sea la prevista, tal como se describe en esta guía del usuario.

#### AVISO

Lea la información sobre seguridad y emplazamiento del sistema antes de utilizar el microscopio.

## <span id="page-7-0"></span>1.3 Símbolos informativos utilizados

Las precauciones de seguridad y otra información importante se presentan en el siguiente formato:

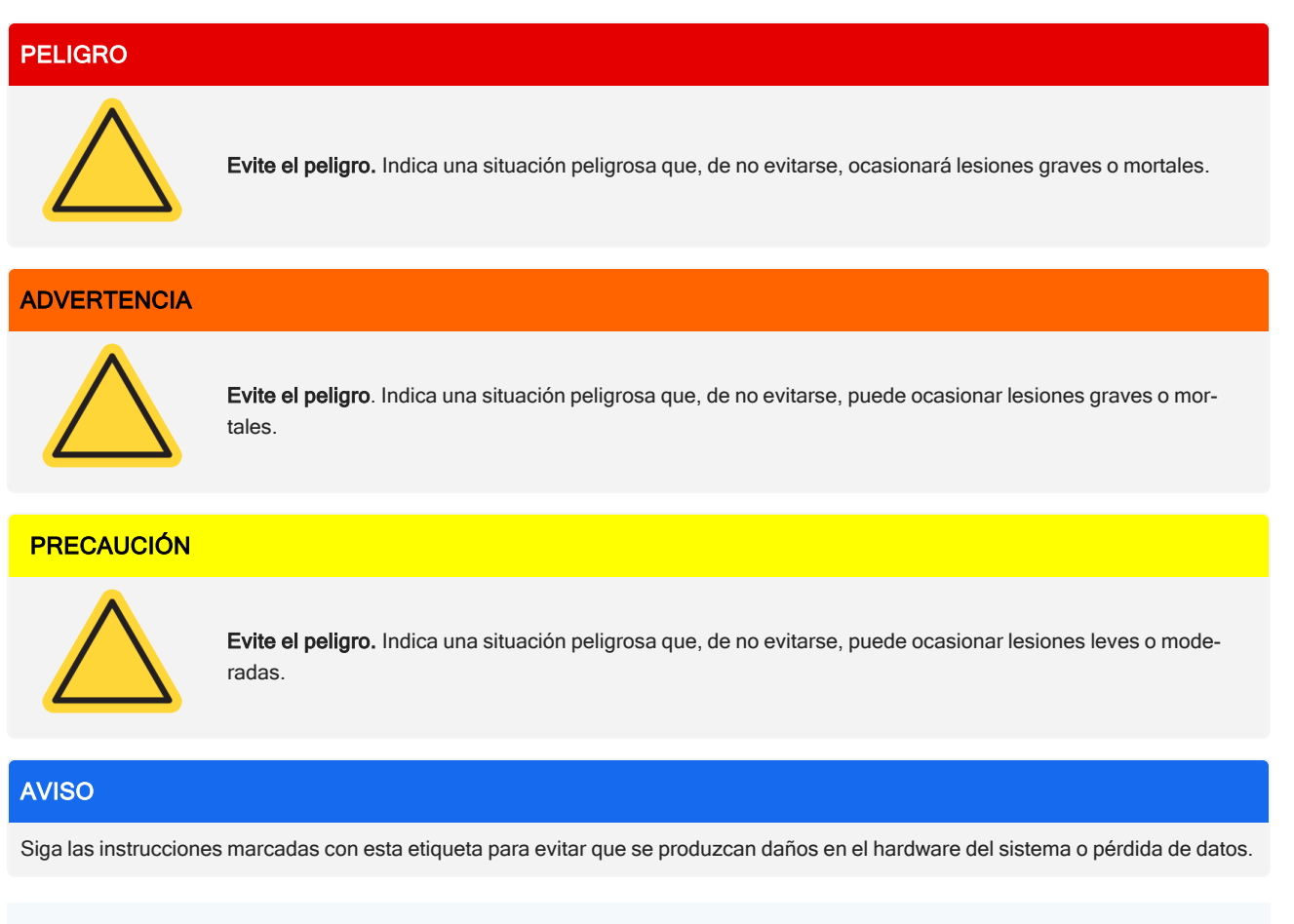

Nota Contiene información complementaria muy útil.

### <span id="page-8-0"></span>1.4 Información de garantía

Thermo Fisher Scientific garantiza cada producto que comercializa contra defectos de material y fabricación, y certifica que cumple sus especificaciones de producto definidas en la documentación del usuario del mismo. Si el producto no funciona como debiera durante el periodo de garantía, nosotros lo repararemos o reemplazaremos. Si considerásemos que no podemos hacerlo, tendrá que devolver el producto para que le reembolsemos el dinero.

Esta garantía reemplaza cualquier otra garantía explícita o implícita, incluidas entre otras las garantías de comercialización y adecuación para un fin particular, así como cualquier otra obligación y responsabilidad contraída por parte de Thermo Fisher Scientific, ya sea por contrato, garantía, negligencia u otros. Thermo Fisher Scientific declina toda responsabilidad en caso de daños directos, accidentales y casuales.

#### 1.4.1 Periodo de garantía

El periodo de garantía del sistema es de 12 meses en EE. UU. y Canadá. El periodo de garantía comienza en la fecha de la instalación o 30 días después de la fecha de la factura de adquisición, la que se produzca en primer lugar.

El periodo de garantía del sistema en productos vendidos fuera de Estados Unidos y Canadá es de 12 meses a partir de la fecha de instalación o de 14 meses a partir de la fecha de envío, la que se produzca en primer lugar.

#### 1.4.2 Límite de la garantía

La garantía se anulará en caso de uso indebido, accidente, modificación, entorno operativo o físico inadecuado, mantenimiento incorrecto o daño causado por un producto del que no somos responsables.

La garantía no cubre el material fungible.

No garantizamos el funcionamiento continuo o sin errores del producto. Proporcionamos determinados productos que no son de Thermo Fisher Scientific en el «estado en que se encuentran». Aparte de Thermo Fisher Scientific, los demás fabricantes o proveedores pueden proporcionar sus propias garantías. Con la documentación del usuario del software se proporciona una garantía separada para el software.

#### AVISO

En la caja de transporte, el instrumento se encuentra dentro de una bolsa de plástico cerrada herméticamente para mantener secos los componentes ópticos. Deje pasar 24 horas antes abrir la bolsa, para que el instrumento alcance la temperatura ambiente de la sala. Si se abre la bolsa antes de que el instrumento alcance la temperatura ambiente de la sala, podría condensarse humedad en los componentes ópticos y dañarlos de forma irreversible.

La garantía no cubre:

- Daños causados por un método de traslado incorrecto.
- <sup>l</sup> Piezas dañadas o ausentes, si la caja de embalaje se abre antes de que nuestro técnico de servicio instale el sistema.

#### 1. Introducción

• Daños debidos a la retirada de la bolsa de plástico estanca antes de que el instrumento haya alcanzado la temperatura de la sala.

## <span id="page-10-0"></span>1.5 Etiquetas de seguridad del microscopio

El microscopio se suministra con numerosas etiquetas de seguridad. Lea todos los textos de seguridad para evitar daños, riesgos o lesiones.

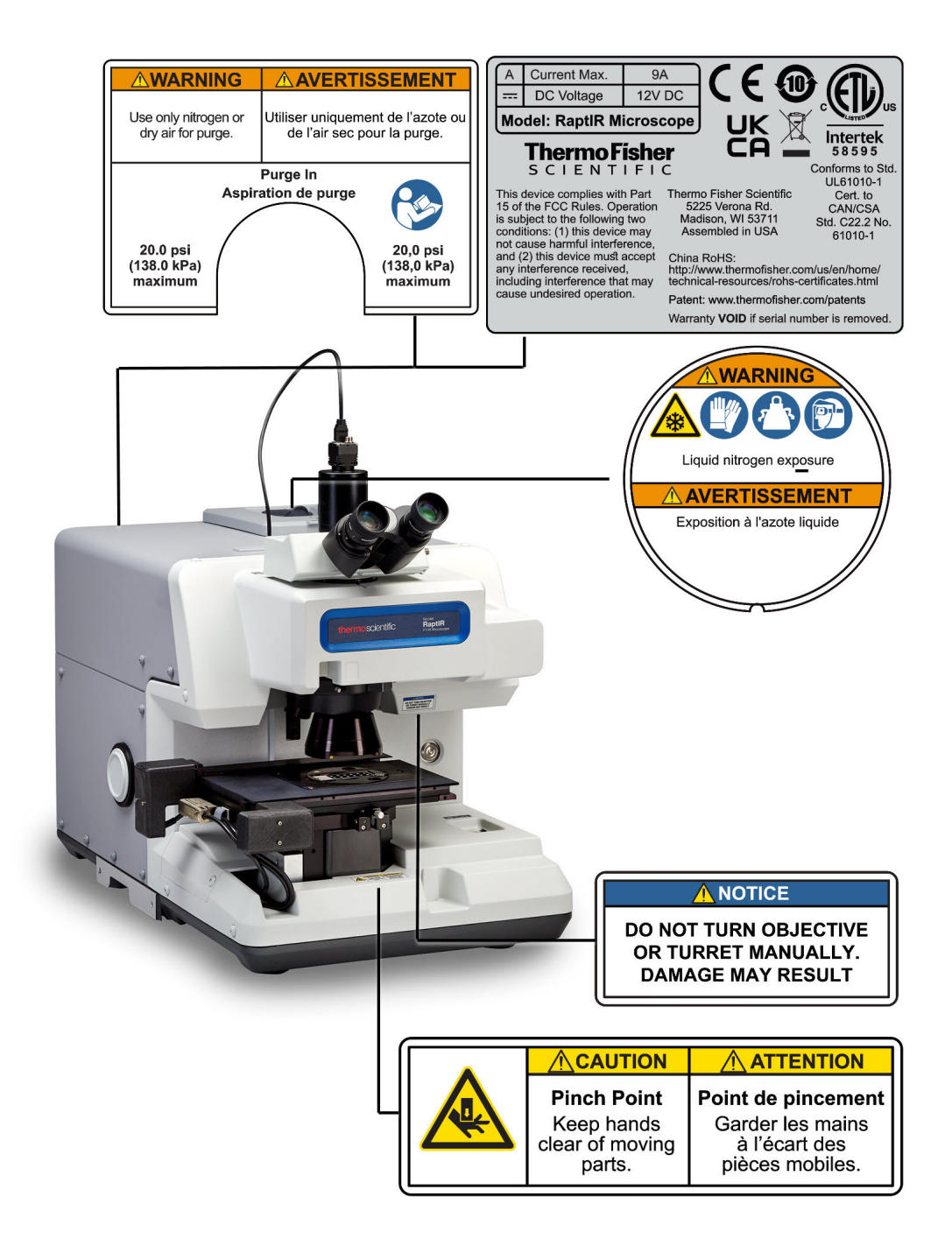

## <span id="page-11-0"></span>2. Descripción general

## <span id="page-12-0"></span>2.1 Funciones y controles

Figura 2-1: Funciones principales del microscopio

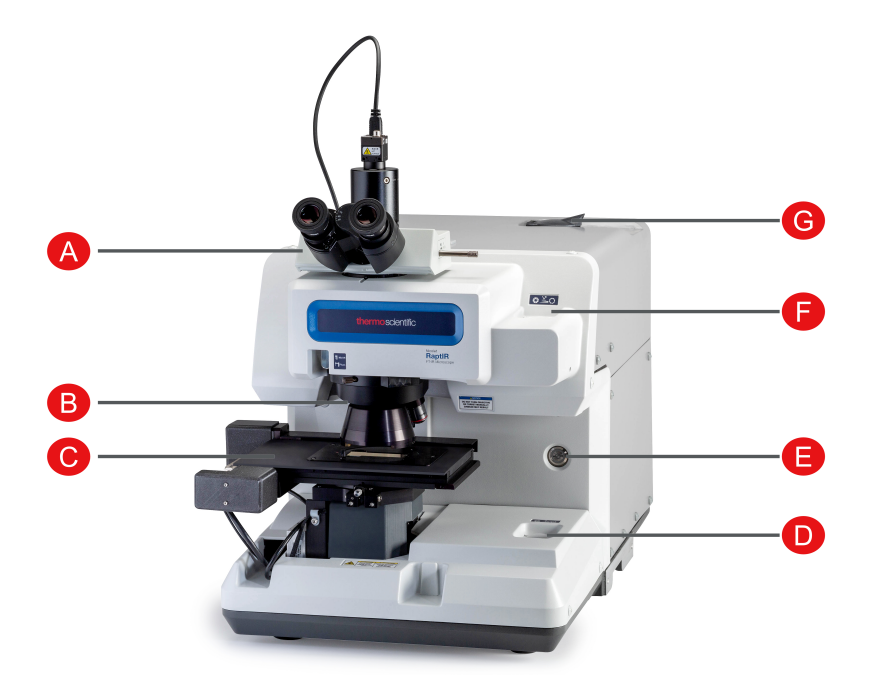

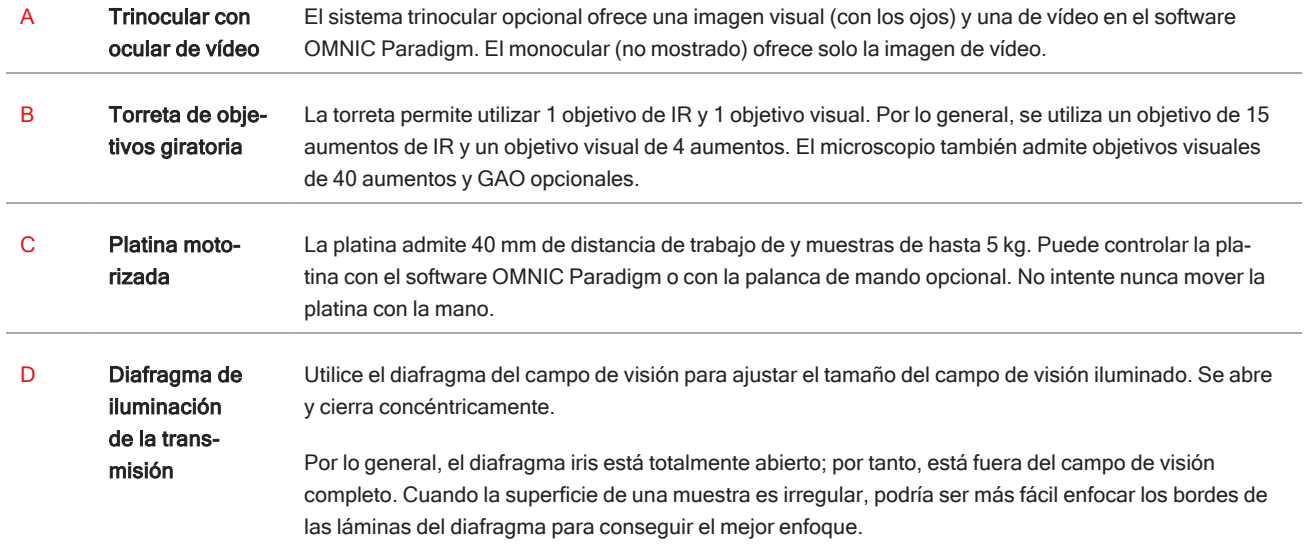

| Е | Indicador y<br>botón de encen-<br>dido                    | Pulse para encender o apagar el microscopio. El indicador de encendido azul parpadea mientras se ini-<br>cia el microscopio y permanece fijo cuando el microscopio queda listo para utilizarse.                                                                                                    |  |
|---|-----------------------------------------------------------|----------------------------------------------------------------------------------------------------|--|
| F | Diafragma de<br><b>iluminación</b><br>de la reflexión     | Utilice el diafragma del campo de visión para ajustar el tamaño del campo de visión iluminado. Se abre<br>y cierra concéntricamente con respecto a las líneas cruzadas del retículo.<br>Por lo general, el diafragma iris está totalmente abierto; por tanto, está fuera del campo de visión<br>completo. Cuando la superficie de una muestra es irregular, podría ser más fácil enfocar el área de<br>interés si primero se cierra parcialmente el diafragma y se enfocan los bordes de las láminas del |  |
|   |                                                           | diafragma.                                                                                                    |  |
| G | Recipiente<br>Dewar de 1 litro<br>de nitrógeno<br>líquido | El recipiente Dewar tiene capacidad para 1 litro de nitrógeno líquido. Una vez enfriado, el detector per-<br>manece frío unas 18 horas.                                                                                                    |  |

Figura 2-2: Primer plano de la platina

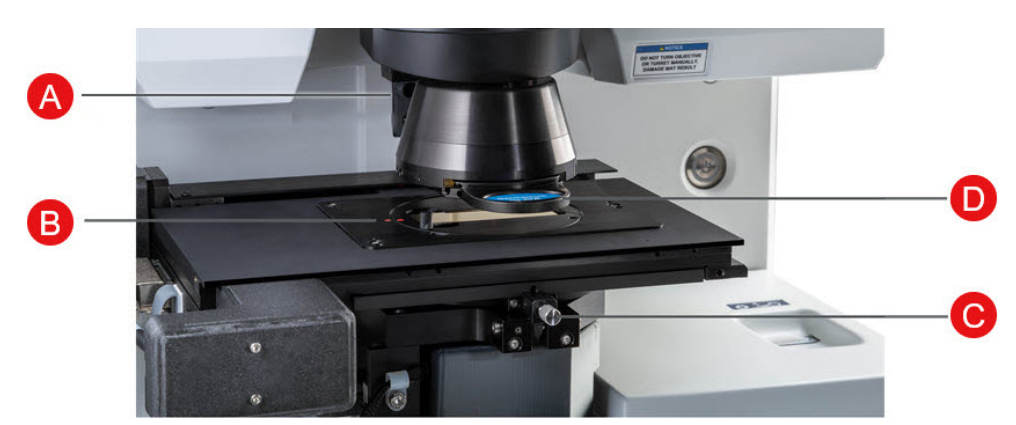

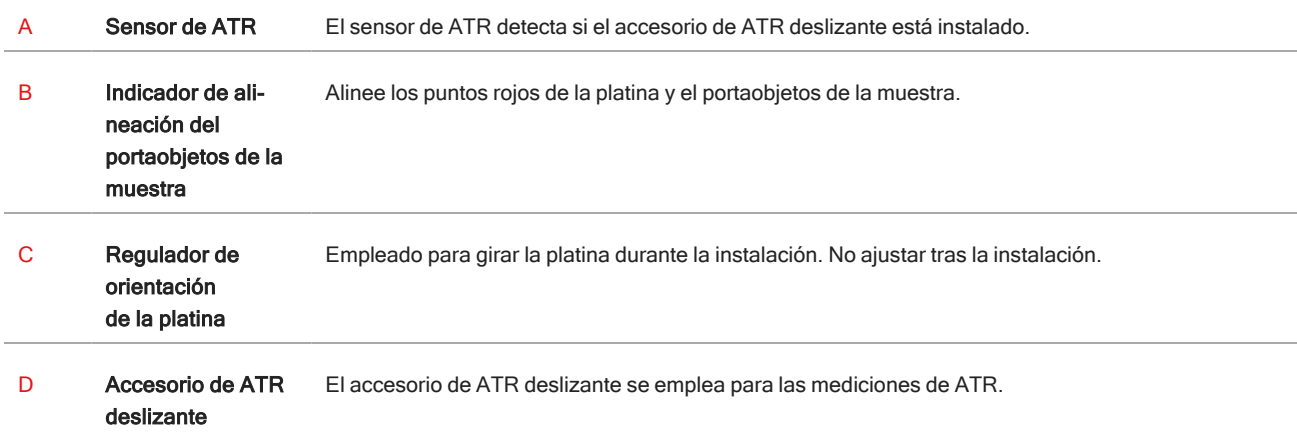

## <span id="page-14-0"></span>2.2 Conexiones y puertos

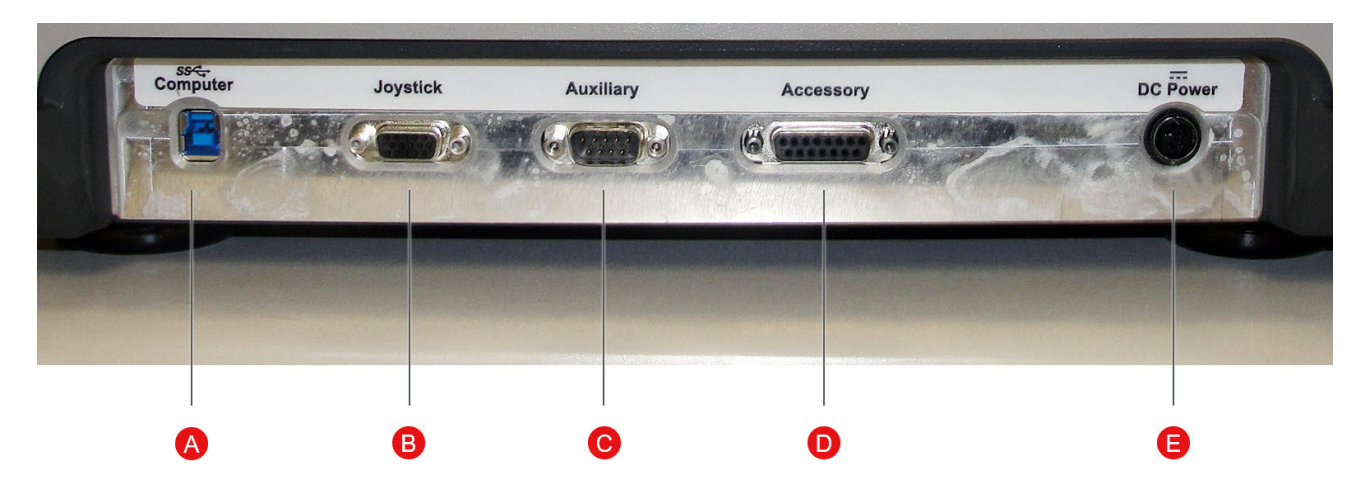

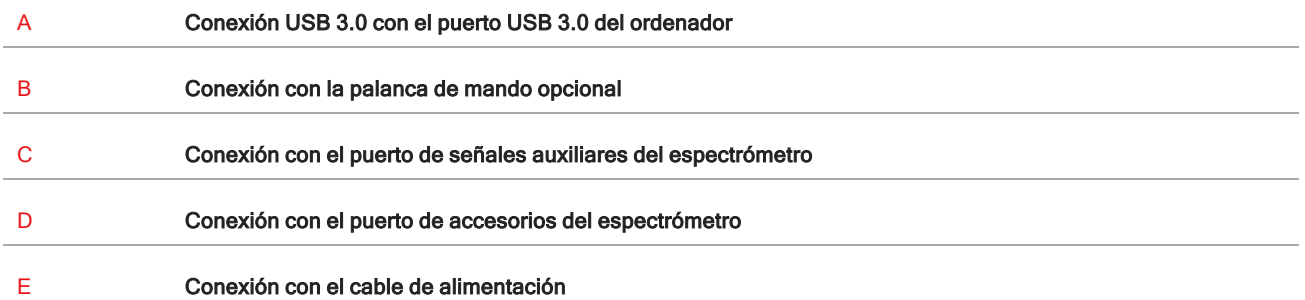

### <span id="page-15-0"></span>2.3 Palanca de mando opcional

Puede utilizar la palanca de mando opcional para controlar la posición de la platina y la iluminación de la muestra. La platina y la iluminación también se pueden controlar por software.

Para conectar la palanca de mando, enchufe el cable de datos en el puerto «Joystick», en la parte trasera del microscopio.

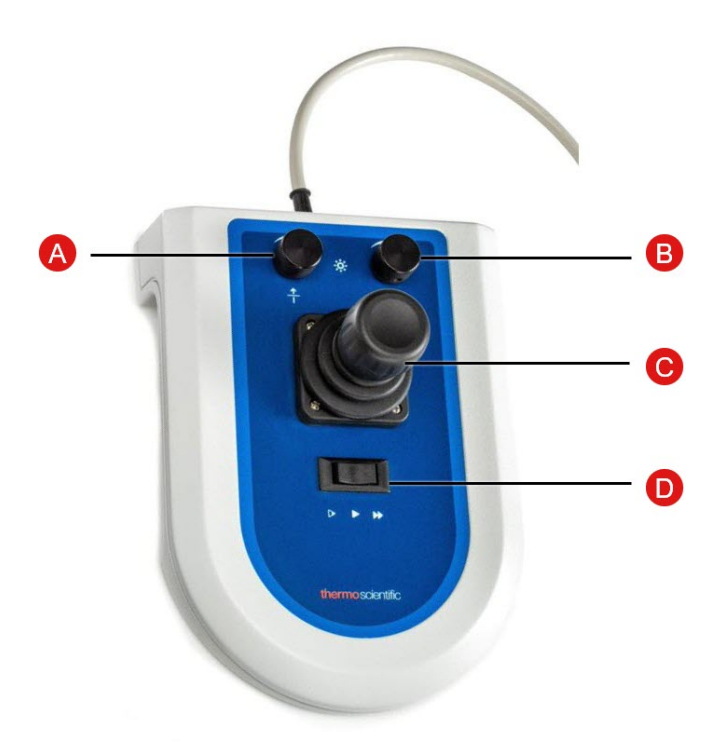

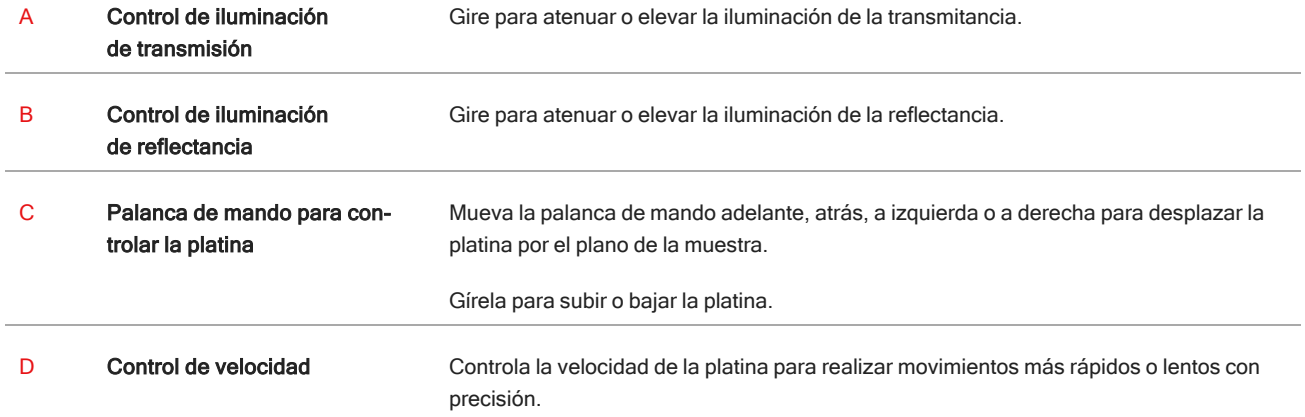

## <span id="page-16-0"></span>2.4 Sistema trinocular opcional

El microscopio puede tener un sistema de lentes monocular con la cámara únicamente, o tener un sistema trinocular con oculares para la cámara y para los ojos.

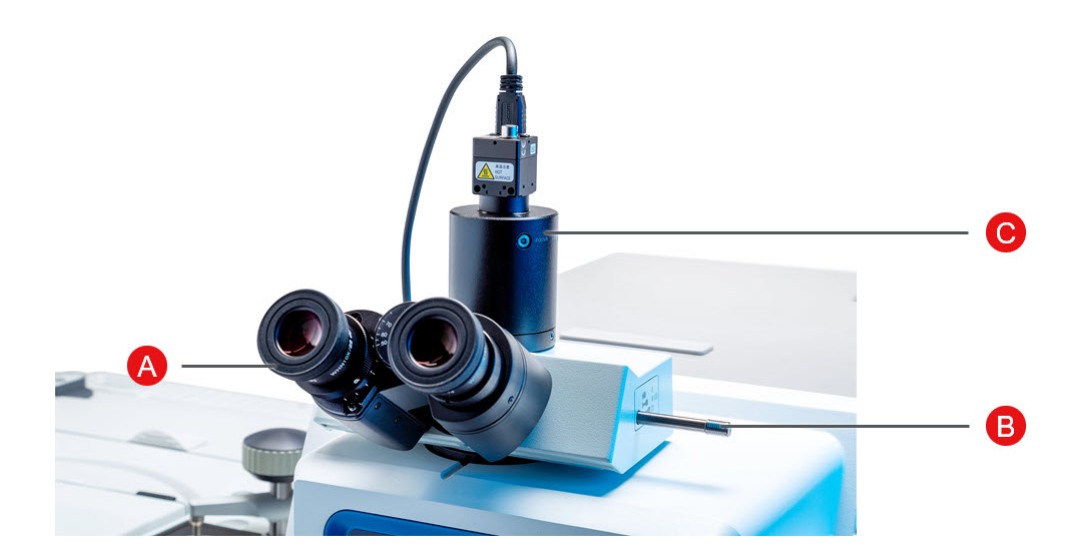

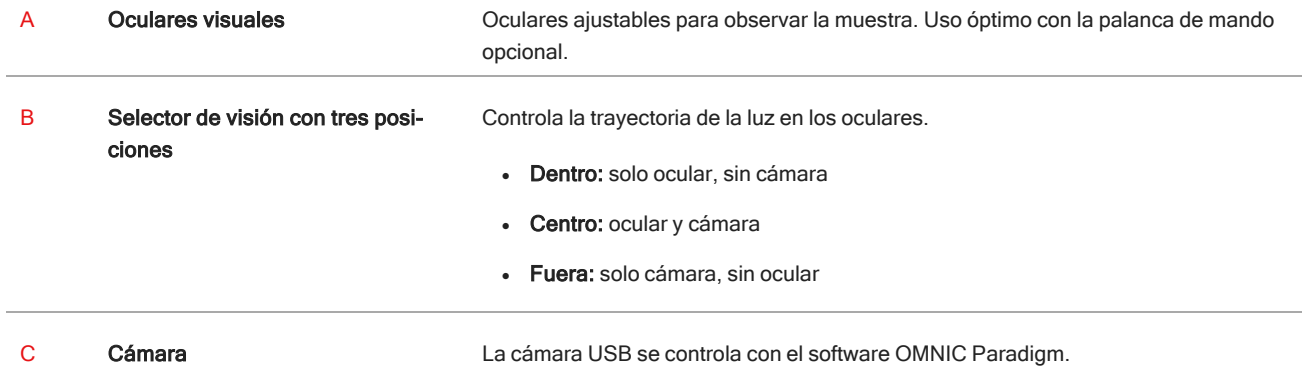

### <span id="page-17-0"></span>2.5 Uso del software OMNIC Paradigm

Utilice el microscopio y analice muestras con el software OMNIC Paradigm, el avanzado programa de análisis de materiales de Thermo Scientific. En la práctica pantalla del panel de control puede ver el estado del instrumento y el trabajo reciente, procesar espectros, realizar búsquedas multicomponente y crear nuevas bibliotecas. Diseñado pensando en los jefes de laboratorio y científicos docentes, este software utiliza la funcionalidad de arrastrar y soltar de su generador de diagramas de flujo intuitivo para automatizar los flujos de trabajo. Trabaje en remoto y colabore con compañeros en cualquier parte del mundo subiendo datos de OMNIC Paradigm a la nube a través de la aplicación Thermo Scientific OMNIC Anywhere.

#### 2.5.1 Interfaz

Cuando se trabaja en microscopía, se trabaja principalmente en el panel de control y en las vistas de sesión.

#### Panel de control

En el panel de control se puede iniciar una nueva sesión, modificar parámetros de medición, y ver mediciones recientes, así como informes, sesiones y diagramas de flujo en el panel de control.

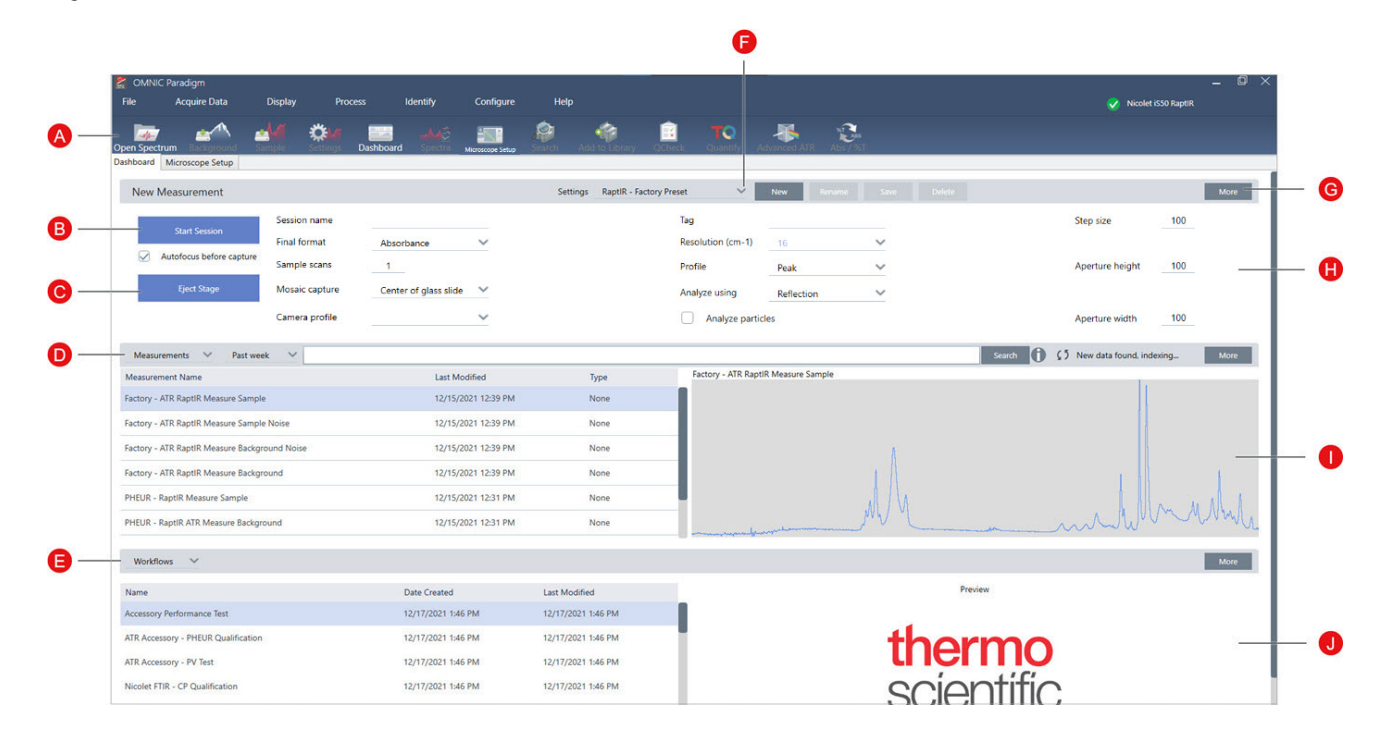

Figura 2-1: Panel de control con indicación de las herramientas de microscopía

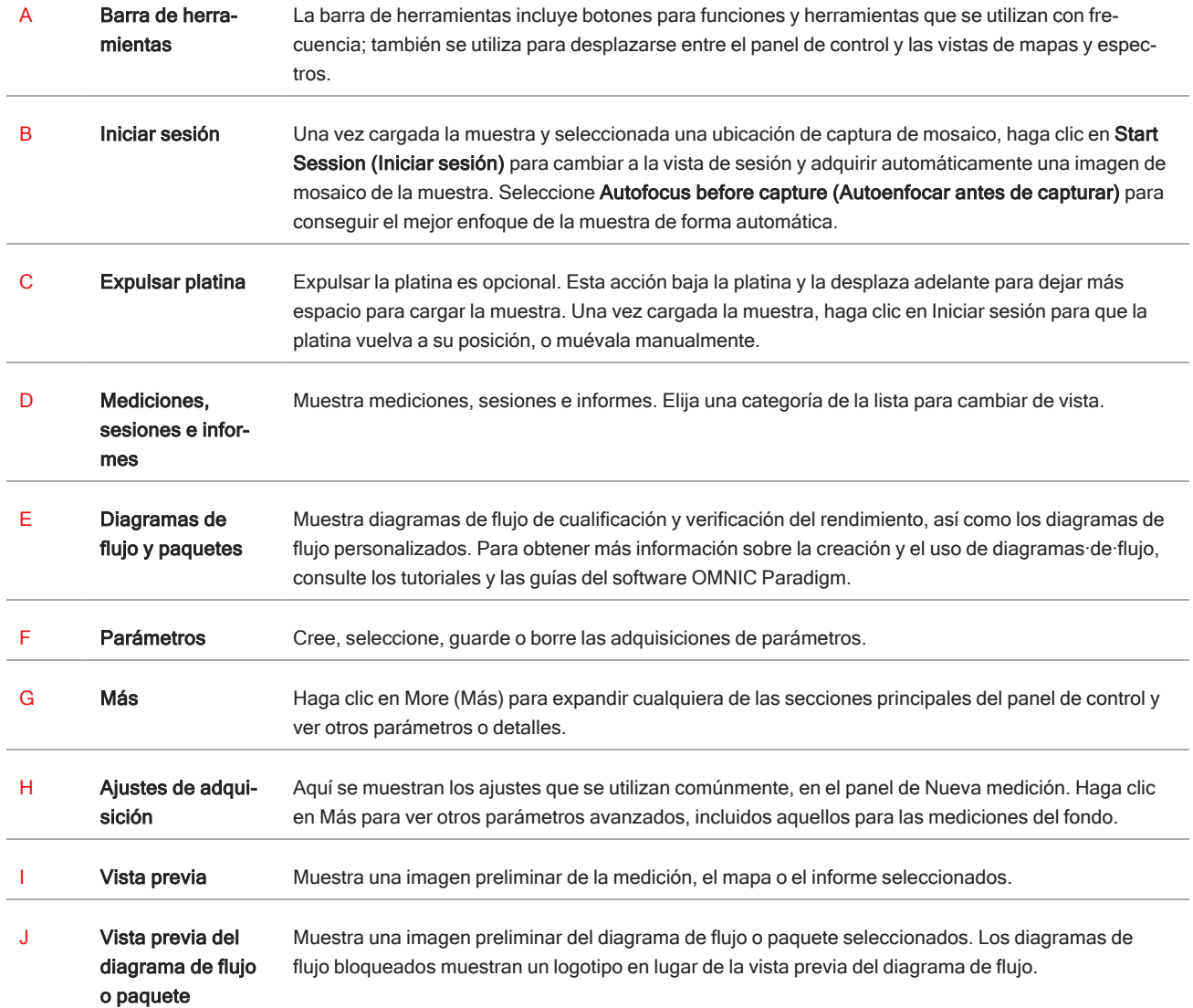

#### Vista de sesión de microscopía

Analice su muestra utilizando la vista de sesión de microscopía. Aquí puede ver la muestra, definir regiones de interés para el análisis y medir datos de la muestra.

#### Figura 2-2: Vista de sesión de microscopía en el software OMNIC Paradigm

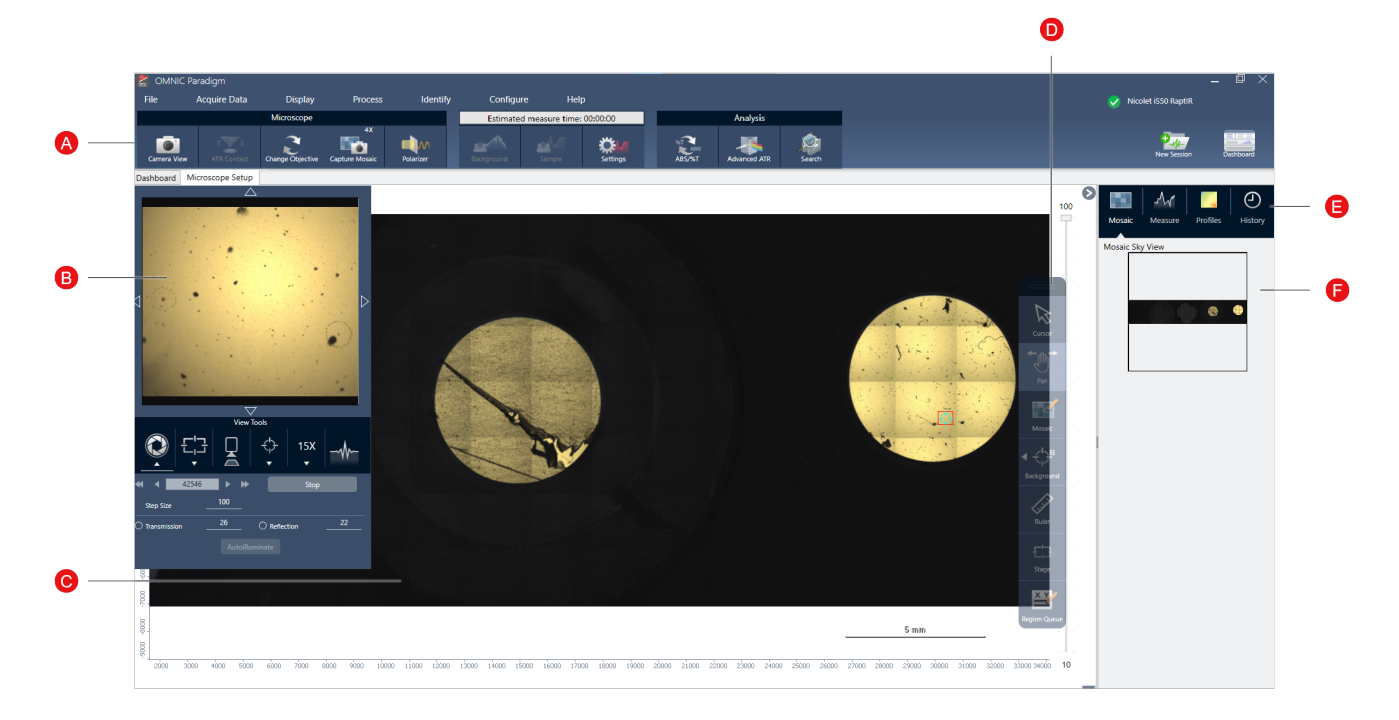

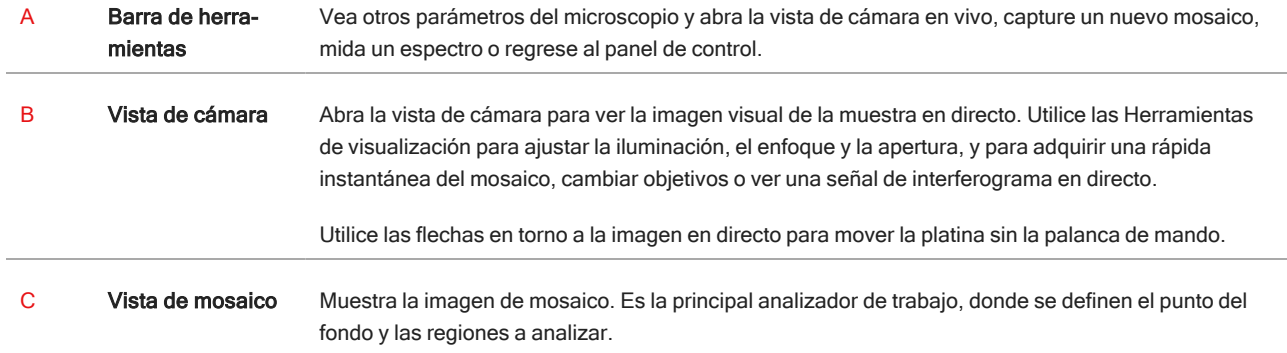

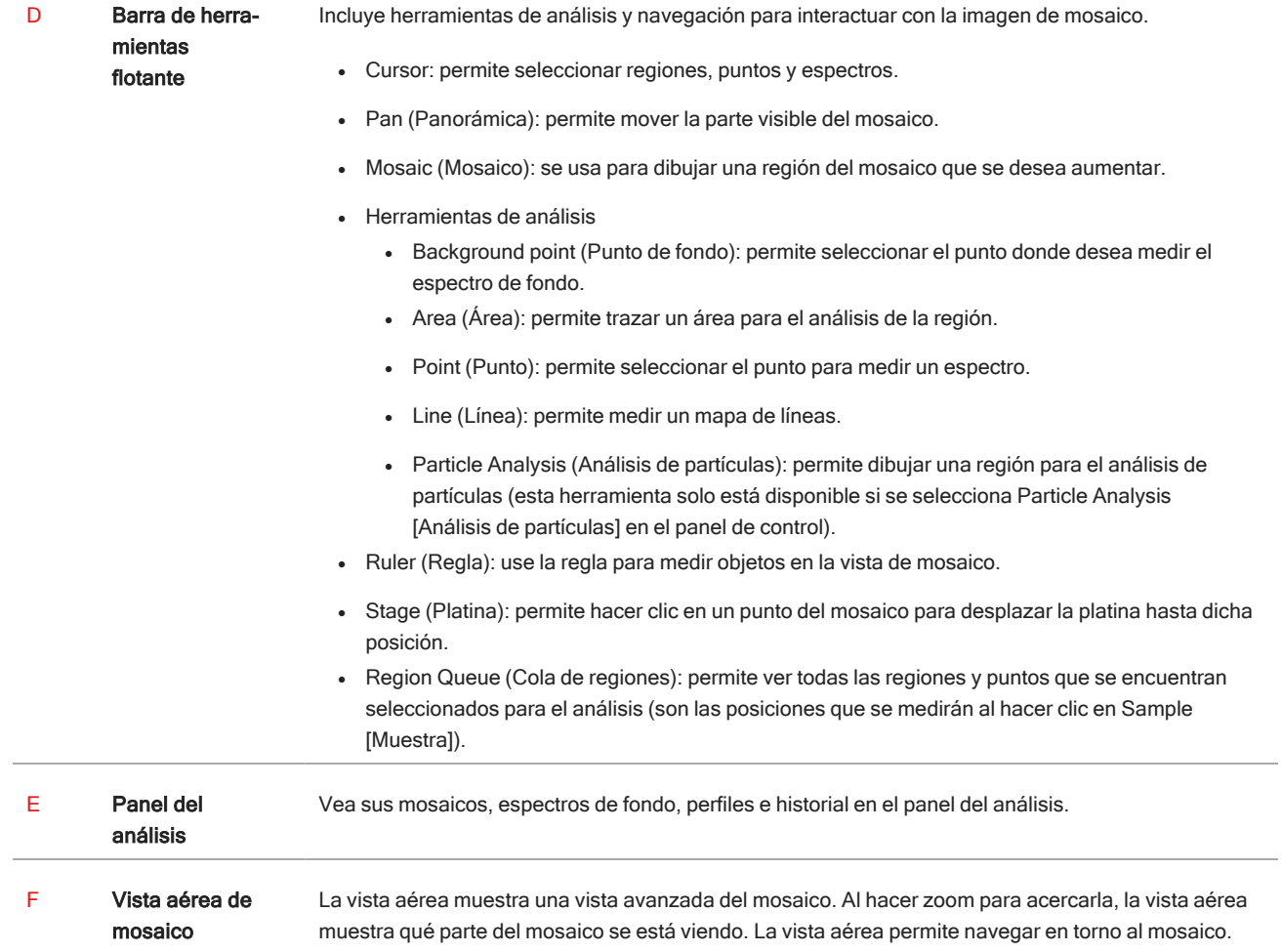

## <span id="page-21-0"></span>3. Funcionamiento

## <span id="page-22-0"></span>3.1 Preparar el microscopio

Para comenzar el análisis, enfríe el detector del microscopio (si corresponde), encienda el sistema e inicie el software OMNIC Paradigm.

#### 3.1.1 Encender el ordenador

Antes de encender el microscopio, encienda el ordenador y espere a que aparezca en pantalla la señal de Windows. Si enciende el microscopio antes que el ordenador, puede que el software OMNIC Paradigm no pueda comunicarse con el microscopio o con la cámara.

- En este caso, apague el microscopio y vuelva a encenderlo.
- <sup>l</sup> Si el problema continúa, apague el ordenador y el microscopio. Inicie el ordenador y espere a que aparezca la pantalla de inicio de sesión. Ahora podrá encender el microscopio.

#### 3.1.2 Encender el microscopio y el espectrómetro

Encienda el espectrómetro. Consulte las instrucciones en la guía del usuario del espectrómetro.

Para encender el microscopio, pulse el botón de encendido/apagado en el panel frontal. La luz del indicador azul parpadea durante la inicialización y se queda iluminada fija cuando el microscopio está listo para utilizarse.

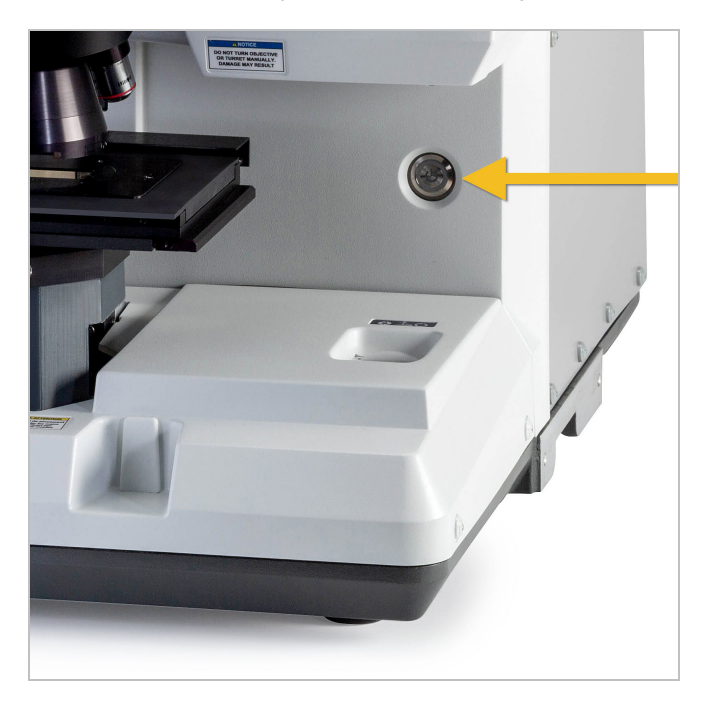

#### 3.1.3 Iniciar el software OMNIC Paradigm

Utilice el software OMNIC Paradigm para controlar el microscopio y analizar muestras.

La primera vez que se utiliza el software y se enciende el microscopio, el software comprueba los límites de movimiento de la platina para asegurarse de que funciona correctamente.

#### ❖ Para iniciar el software OMNIC Paradigm y conectar el microscopio

- 1. Inicie el software OMNIC Paradigm.
- 2. Si el software ya está conectado al microscopio, el estado del instrumento muestra Nicolet iS50 RaptIR y una marca de verificación verde.

Figura 3-1: Marca de verificación verde en el software OMNIC Paradigm

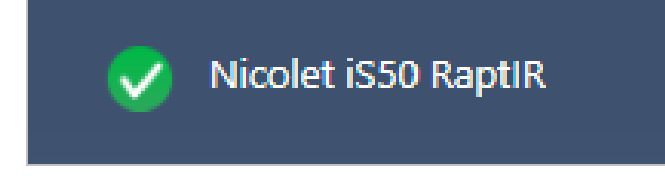

- 3. Si el software aún no está conectado al instrumento, conéctelo ahora.
	- a. Vaya a Configure > Connectivity (Configurar > Conectividad) y seleccione el espectrómetro. Haga clic en Connect (Conectar).

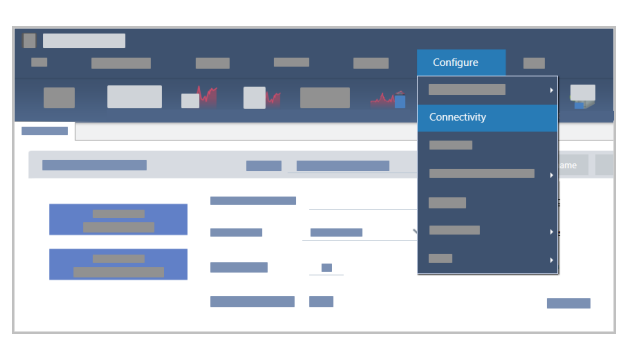

b. Para cambiar a la vista de microscopía, vaya a Configure > Sample Location > RaptIR (Configurar > Posición de la muestra > RaptIR). El panel de control cambia para mostrar las herramientas de microscopía. Para volver a las herramientas de espectroscopía, vuelva a cambiar la posición de la muestra a otro accesorio o módulo del espectrómetro principal.

#### 3.1.4 Enfriar el detector

El microscopio utiliza un detector enfriado con nitrógeno líquido. Antes de utilizar el microscopio, siempre debe asegurarse de que haya suficiente nitrógeno líquido en el recipiente Dewar.

El recipiente Dewar tiene capacidad para 1 litro de nitrógeno líquido. Una vez enfriado el detector con el procedimiento siguiente, permanece frío aproximadamente 18 horas.

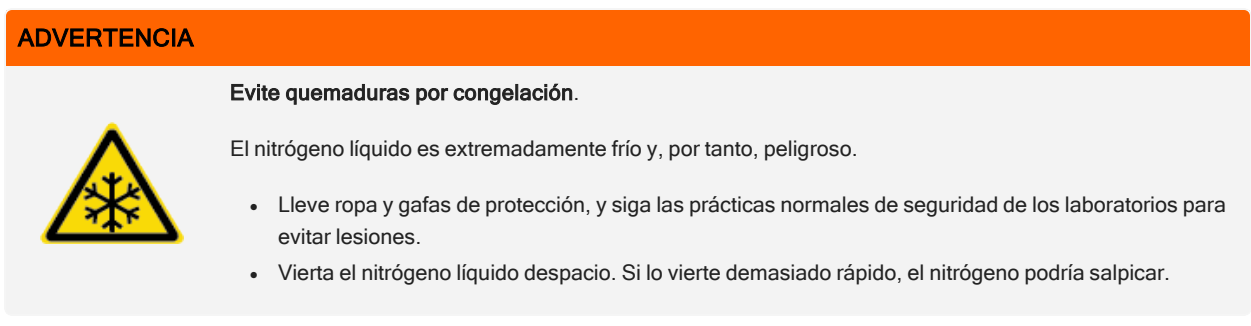

#### ❖ Para rellenar el recipiente Dewar de nitrógeno líquido

- 1. Abra la cubierta del recipiente Dewar y retire el tapón de plástico del recipiente Dewar.
- 2. Inserte el embudo en el recipiente Dewar del detector y vierta el nitrógeno líquido despacio por el embudo. (Es habitual que se derrame del embudo una pequeña cantidad de nitrógeno líquido. El instrumento no quedará dañado por ello). Deje drenar el nitrógeno líquido completamente y repita la operación dos o tres veces. Espere a que desaparezca el penacho de vapor y repita la operación hasta que se llene el recipiente Dewar. Continúe llenando el embudo despacio hasta que se haya consumido 1 litro de nitrógeno líquido o hasta que burbujee el nitrógeno bajo el embudo. Deje de rellenar en ese momento.
- 3. Quite la embudo.
- 4. Espere a que desaparezca el penacho de vapor y espere 5 minutos para que se descongele la junta antes de cerrar el recipiente Dewar.
- 5. Espere 20 minutos y repita la operación para asegurarse de que el recipiente Dewar esté lleno.

## <span id="page-25-0"></span>3.2 Analizar muestras

Emplee el software OMNIC Paradigm para utilizar el microscopio y analizar muestras. Por lo general, analizará sus muestras siguiendo estos pasos:

- Prepare y cargue la muestra.
- <sup>l</sup> Capture una imagen visual de la superficie de la muestra. Esta imagen se denomina mosaico.
- Adquiera un espectro de fondo.
- Analice la muestra.

Con el software OMNIC Paradigm, puede configurar y usar el microscopio con funciones automatizadas para ayudarle a iluminar la muestra y enfocarla, capturar un mosaico y localizar un punto de fondo, o bien, puede utilizar el microscopio manualmente, sin procesos automatizados, e inspeccionar visualmente su muestra antes de capturar imágenes visuales o datos.

En cualquier caso, el primer paso es cargar la muestra.

#### <span id="page-25-1"></span>3.2.1 Cargar una muestra

Extraiga la platina para acceder a ella más fácilmente y así poder colocar la muestra. Si la muestra es pequeña y se puede colocar con facilidad, puede hacerlo sin extraer la platina.

#### ❖ Para insertar una muestra

- 1. En el software, haga clic en Eject Stage (Expulsar platina). Al extraer la platina, esta baja y se desplaza hacia fuera para facilitar la carga de la muestra.
- 2. Inserte el portaobjetos de la muestra. La platina se adapta a un portamuestras universal. Utilice los indicadores de color rojo para orientar de manera adecuada el portamuestras.

#### Figura 3-1: Inserción de la muestra

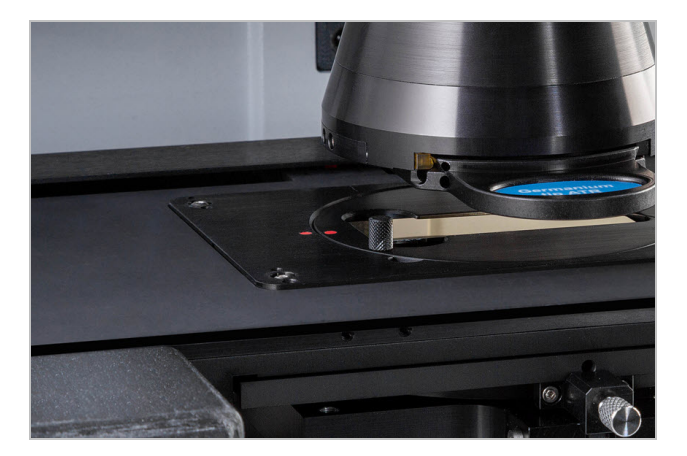

Cuando instale la muestra, estará listo para comenzar la sesión y adquirir un mosaico.

Si ha extraído la platina, esta volverá a colocarse en su posición de manera automática cuando inicie la sesión. Puede dejar la platina fuera de su sitio hasta que empiece la sesión.

#### <span id="page-26-0"></span>3.2.2 Preparar los parámetros de medición

Cuando esté colocada la muestra, revise los parámetros de medición en el panel de control. Los parámetros que se utilizan con más frecuencia se muestran en la parte superior y puede ver otros parámetros avanzados si hace clic en el botón More (Más).

Para obtener más información sobre cada uno de los parámetros de medición, consulte la Guía del usuario del software OMNIC Paradigm.

- <sup>l</sup> Para simplificar la sesión de microscopía usando las funciones de automatización, seleccione un tipo de mosaico de la lista Mosaic Capture (Captura de mosaico) y seleccione Autofocus before capture (Autoenfocar antes de capturar). Si utiliza el portamuestras de RaptIR, seleccione Use the fixed reference location on the RaptIR sample holder (Usar ubicación de referencia fija en el portamuestras de RaptIR) en Background Settings (Parámetros del fondo).
- <sup>l</sup> Para llevar a cabo una sesión manual, borre la selección para Autofocus before capture (Autoenfocar antes de capturar) y seleccione Custom Mosaic (Mosaico personalizado) de la lista Mosaic Capture (Captura de mosaico).

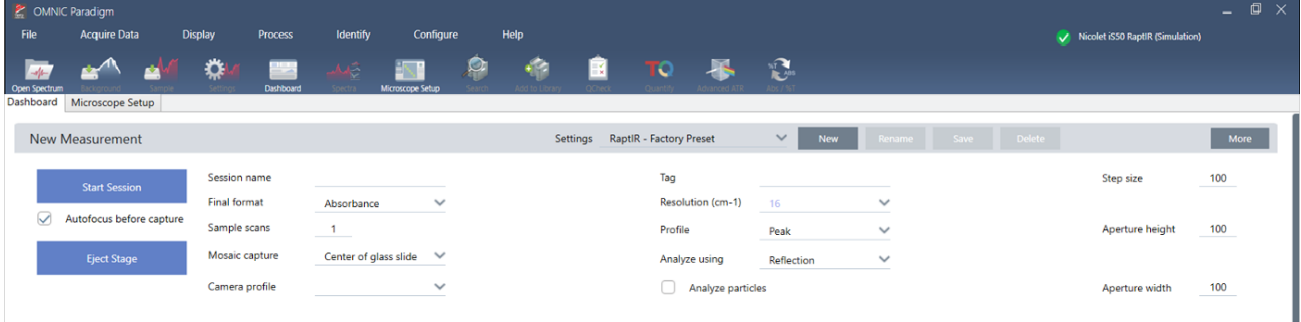

#### Figura 3-2: Parámetros de la captura de mosaico

Nota Seleccione Particle Analysis (Análisis de partículas) para analizar grupos de partículas pequeñas. Con esta opción seleccionada, las herramientas de análisis de partículas estarán presentes en la vista Session (Sesión). Anule esta selección de Particle Analysis (Análisis de partículas) para analizar en su lugar las áreas, las líneas y los puntos de muestreo individuales.

Nota Si va a utilizar un objetivo de 40x con el anillo de enfoque manual, asegúrese de que el anillo de enfoque esté en la posición 0. Si el anillo de enfoque está mal colocado, puede interferir en el autoenfoque.

#### 3.2.3 Revisar los parámetros del fondo

Revise los parámetros para la adquisición del fondo antes de empezar su sesión.

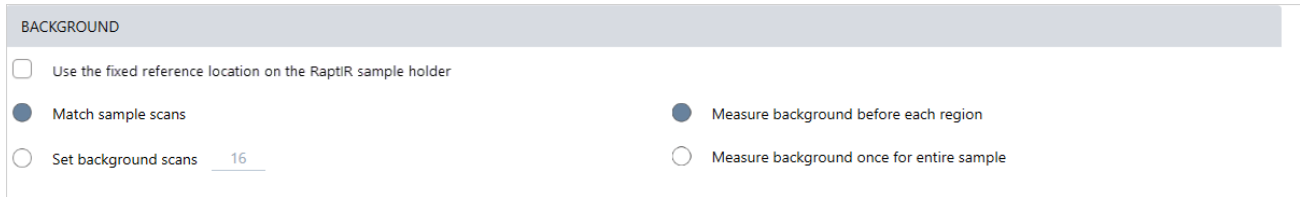

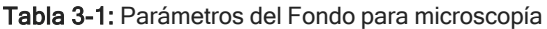

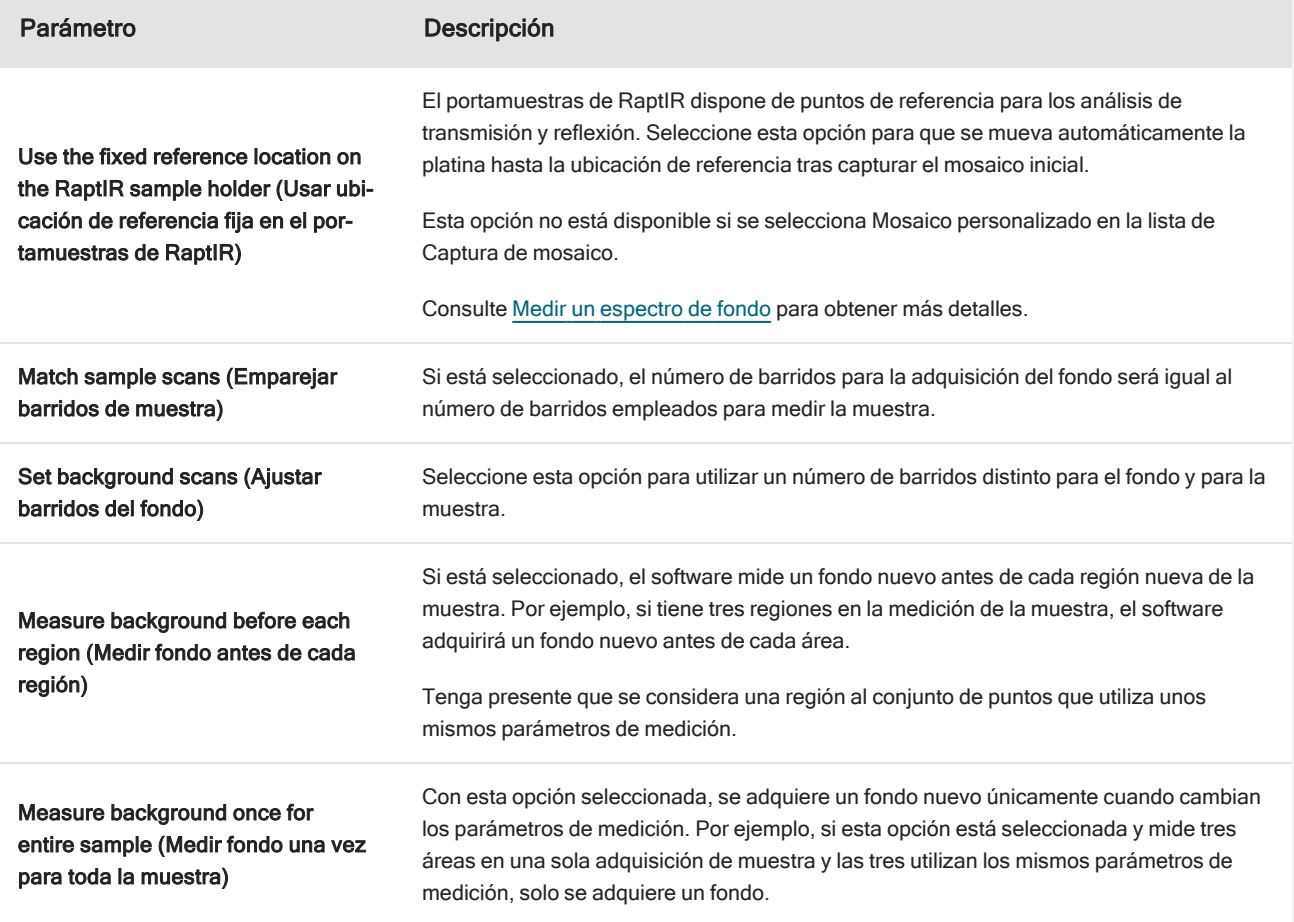

#### <span id="page-28-1"></span>3.2.4 Capturar un mosaico

Cuando esté colocada la muestra, capture un mosaico. Un mosaico es una imagen visual de la superficie de la muestra. La cámara captura una serie de imágenes pequeñas de alta resolución y las une para hacer un solo mosaico, lo que permite contar con una imagen grande de la superficie de la muestra para realizar el análisis. El mosaico funciona como área de trabajo del análisis, donde es posible examinar regiones de interés y especificar áreas y puntos para la adquisición de datos de IR.

En general, cuando se analiza una muestra, se adquiere una imagen de mosaico de aumento bajo con un objetivo de 4 aumentos, se ajustan los parámetros como corresponda y, si es necesario, se procede a capturar un mosaico de gran aumento de un área más pequeña con un objetivo de 15 o 30 aumentos. Una vez capturado un mosaico, se dibujan regiones o seleccionan partículas y se inicia la medición de datos.

Al capturar un mosaico se le requiere que revise sus parámetros de adquisición, que elija una ubicación para la captura de mosaico y que haga clic en Start Session (Iniciar sesión).

#### ❖ Para capturar un mosaico

- 1. En el panel de control, seleccione Autofocus before capture (Autoenfocar antes de capturar) y revise los parámetros de la sesión. Con esta opción seleccionada, el software ilumina automáticamente la muestra y la enfoca. Anule la selección para enfocarla manualmente.
- 2. Seleccione una ubicación de la lista Mosaic Capture (Captura de mosaico). De esta manera se indica al software dónde encontrar la muestra y dónde capturar el mosaico. Para iniciar la sesión sin adquirir un mosaico de forma automática, seleccione Custom Mosaic (Mosaico personalizado).
- 3. Seleccione Start Session (Iniciar sesión).

La platina desplaza la muestra a su posición y la enfoca, el software adquiere un mosaico de bajo aumento y, a continuación, cambia los objetivos al objetivo de alto aumento. Si ha seleccionado Use the fixed reference location on the RaptIR sample holder (Usar ubicación de referencia fija en el portamuestras de RaptIR), el software captura una instantánea de alto aumento y, a continuación, la platina se desplaza automáticamente a la ubicación de referencia para adquirir una medición del fondo.

Si ha seleccionado «Custom Mosaic» (Mosaico personalizado) en la lista Mosaic capture (Captura de mosaico), el software cambia a la vista Session (Sesión) sin capturar ningún mosaico.

#### <span id="page-28-0"></span>3.2.5 Medir un espectro de fondo

Antes de adquirir datos de la muestra, mida un espectro de fondo.

El portamuestras de RaptIR dispone de puntos de referencia que se utilizan en las mediciones del fondo. Si selecciona Use the fixed reference location on the RaptIR sample holder (Usar ubicación de referencia fija en el portamuestras de RaptIR), la platina se desplaza automáticamente hasta la ubicación de referencia y toma una instantánea del mosaico. A continuación, usted puede colocar puntos de fondo con normalidad.

#### 3. Funcionamiento

#### Figura 3-3: Portamuestras

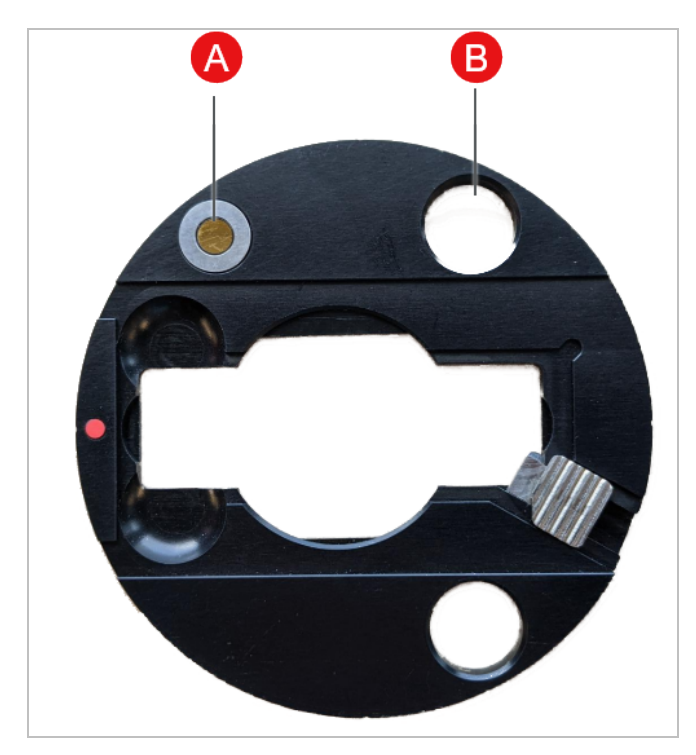

A Punto de referencia para análisis de reflexión

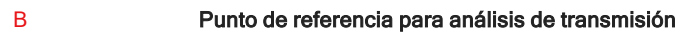

#### ❖ Para medir un espectro de fondo

- 1. En la barra de herramientas flotante, seleccione la herramienta Background (Fondo).
- 2. Haga clic en el mosaico, en el punto donde desea medir el fondo. En el panel de espectros se mostrará un espectro de haz simple en directo. Utilice este espectro para determinar si desea usar este punto para su medición del fondo. Haga clic en el mosaico de nuevo para mover el punto de fondo.
- 3. Cuando esté satisfecho con el punto de fondo, haga clic en Accept Background (Aceptar fondo). Este es el momento de seleccionar una mejor ubicación de fondo antes de medir los datos.
- 4. Haga clic en Measure Background (Medir fondo). Se adquiere el espectro de fondo. Una vez adquirido, se agrega a la pestaña Fondo de las pestaña Espectros.

#### Figura 3-4: Fondo del mosaico

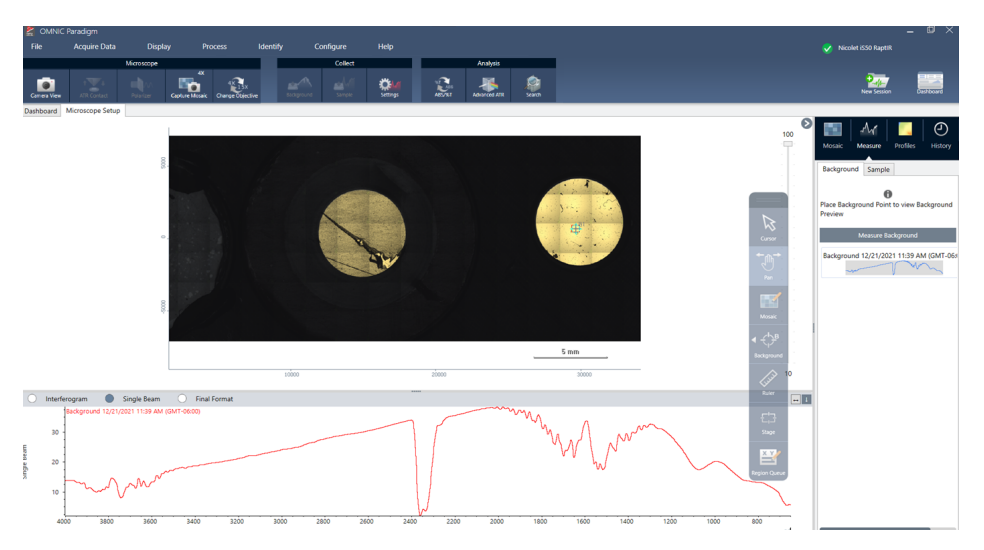

Si va a medir varias áreas en un periodo de tiempo, sustituya la medición del fondo con regularidad. En general, debería contar siempre con una medición reciente del fondo antes de medir la muestra.

#### <span id="page-30-0"></span>3.2.6 Analizar áreas, líneas y puntos

Puede crear una imagen química de un área de la superficie de la muestra si especifica una o más regiones para analizar. También puede medir la muestra en puntos individuales usando la herramienta de punto, o medirla a lo largo de la línea con la herramienta de línea. Puede medir áreas, líneas y puntos a la vez.

La medición de áreas, puntos y líneas requiere la captura previa de un mosaico y la medición del fondo.

#### ❖ Para analizar áreas, líneas y puntos

- 1. Consulte [Capturar](#page-28-1) un mosaico.
- 2. Consulte Medir un [espectro](#page-28-0) de fondo.
- 3. Especifique las áreas, líneas y puntos que desea analizar. Puede agregar varias áreas y puntos a un solo análisis.

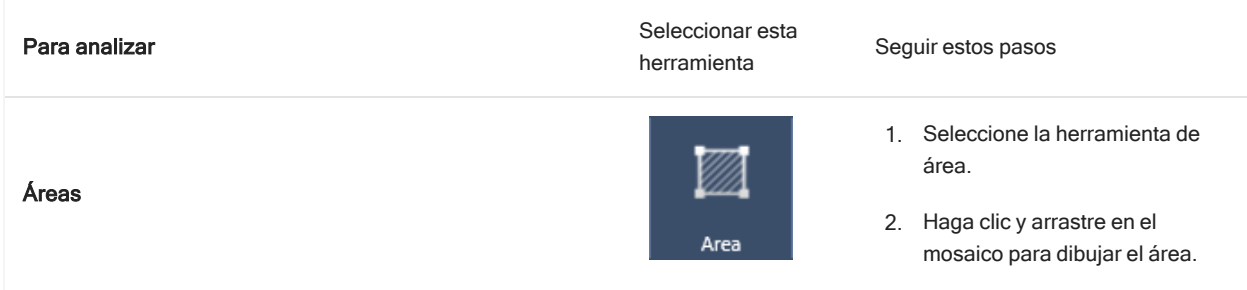

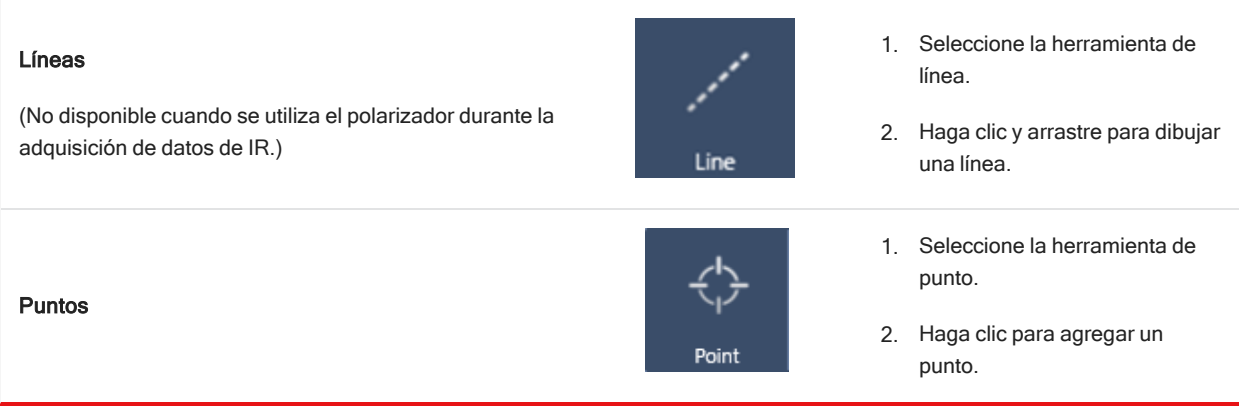

Utilice la herramienta de cursor para seleccionar o eliminar áreas, líneas y puntos.

- 4. Cuando haya terminado de agregar regiones y puntos, haga clic en Sample (Muestra).
- 5. Abra Region Queue (Cola de regiones) para ver y refinar los detalles de todas las áreas, líneas y puntos en la medición. También puede seleccionar una medición del fondo que asociar con cada región.

Cuando haya terminado la medición, vea los resultados en la nueva pestaña.

Consulte Pasos [siguientes](#page-32-0) para obtener más información sobre cómo analizar y compartir sus resultados.

#### <span id="page-31-0"></span>3.2.7 Analizar partículas

Utilice las herramientas Particle Analysis (Análisis de partículas) para localizar, caracterizar e identificar partículas.

#### ❖ Para analizar partículas

- 1. Prepare la muestra.
- 2. En el panel de control, seleccione Analyze particles (Analizar partículas).

Figura 3-5: Casilla para analizar partículas

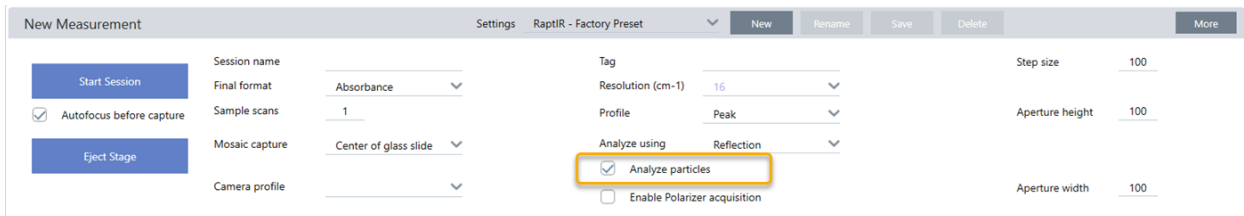

- 3. [Capturar](#page-28-1) un mosaico.
- 4. En la vista de sesión, revise el mosaico y realice los cambios de iluminación y enfoque necesarios. Capture un mosaico de alto aumento si es necesario.
- 5. Medir un [espectro](#page-28-0) de fondo.
- 6. Analyze particles (Analizar partículas).
	- a. Seleccione la herramienta Particle Analysis (Análisis de partículas) y haga clic y arrastre para dibujar un rectángulo en el mosaico. Esta es la región de interés, donde el software detectará partículas. Una vez dibujada la región, se abre el panel de Análisis de partículas.

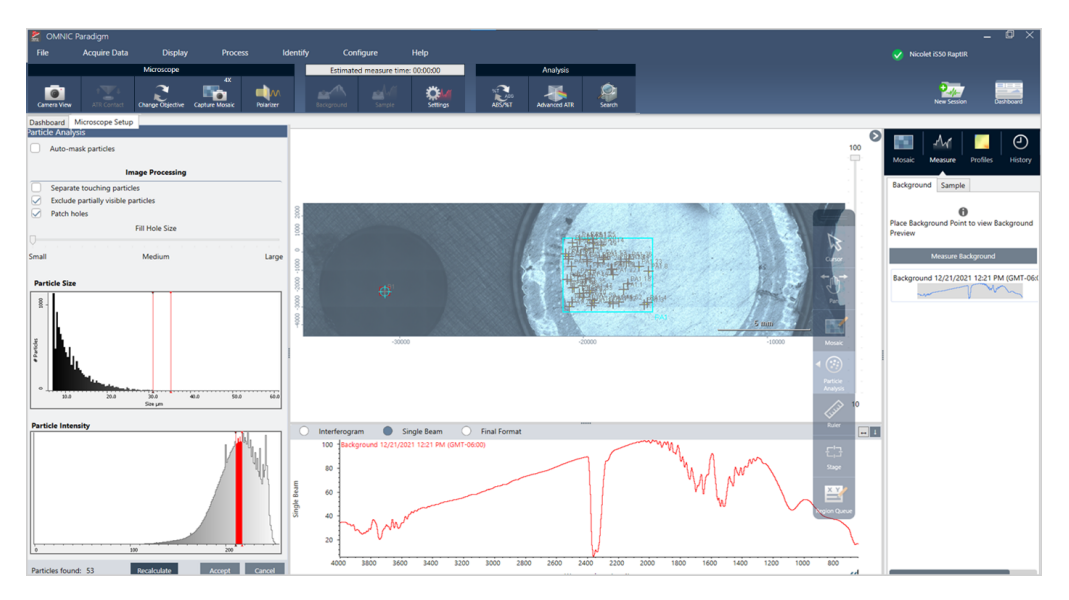

Figura 3-6: Configuración de análisis de partículas del software OMNIC Paradigm

b. Precise su selección con las opciones y las herramientas de selección. Tras actualizar los parámetros para actualizar las partículas, seleccione Recalculate (Recalcular).

Consulte en los manuales y tutoriales de OMNIC Paradigm las explicaciones detalladas de los parámetros y herramientas de análisis de partículas.

- c. Cuando esté satisfecho con la selección, haga clic en Accept (Aceptar). Así se guardan los parámetros de selección, pero aún no se han medido los datos.
- d. Haga clic en Sample (Muestra).
- 9. Cuando haya terminado la medición, vea los resultados en la nueva pestaña. Consulte Pasos [siguientes](#page-32-0) para obtener más información sobre cómo analizar y compartir sus resultados.

#### <span id="page-32-0"></span>3.2.8 Pasos siguientes

- Aplicar perfiles para visualizar las propiedades de los datos de la muestra
- Aplicar el procesamiento a los espectros seleccionados
- Crear informes o exportar datos
- **·** Examinar más espectros en la vista Spectra (Espectros)

### <span id="page-33-0"></span>3.3 Mediciones de ATR

Con el accesorio de reflectancia total atenuada (ATR) deslizante puede analizar materiales con alta absorción de infrarrojos o materiales microscópicos de difícil preparación, a menudo con escasa o ninguna preparación de la muestra. Los polímeros, revestimientos, cauchos, papeles estucados y materiales biológicos son algunos ejemplos.

Algunas aplicaciones de la microscopía con ATR son:

- Análisis de la superficie de una muestra
- Análisis de materiales muy absorbentes y de las superficies de muestras gruesas
- Análisis de revestimientos superficiales
- Análisis de inclusiones, degradación o defectos superficiales

#### 3.3.1 Instalar un accesorio de ATR deslizante

El accesorio de ATR deslizante encaja en el objetivo de 15 aumentos y tiene dos posiciones:

- <sup>l</sup> Deslizar hasta el primer punto de parada, desde el que se puede ver la muestra. Utilizar con el modo de cámara para ver la muestra.
- <sup>l</sup> Deslizarlo completamente hasta el segundo punto de detención para ATR.

En el microscopio, un sensor detecta cuando se instala el accesorio de ATR y el software le indica la instalación o retirada según sea necesario.

#### 3.3.2 Medir con ATR

El uso del accesorio de cristal de ATR incluye la instalación del accesorio de cristal, la preparación de los parámetros de medición y la medición de la muestra.

#### ❖ Para medir utilizando ATR

1. En el panel de control, seleccione ATR en la lista Analyze Using (Analizar mediante).

#### Figura 3-1: Analizar mediante: ATR

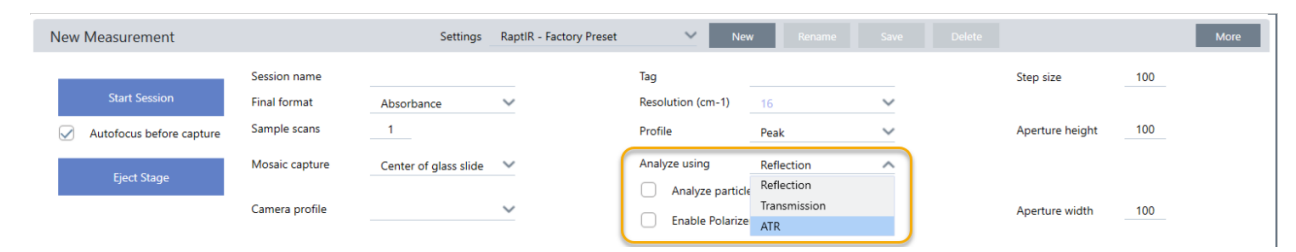

#### 2. [Capturar](#page-28-1) un mosaico.

Una vez capturado un mosaico, puede medir el fondo con el cristal instalado y medir la muestra con las herramientas de área o de punto, igual que una medición de reflexión típica. En general, los ajustes predeterminados de Contacto ATR suelen ser suficientes. No obstante, si desea ver o modificar los parámetros de contacto, abra la vista de Contacto ATR antes de medir el fondo o la muestra.

- 3. Opcional: revise y modifique los parámetros de ATR Contact (Contacto ATR).
	- a. En Session view (Vista de sesión), haga clic en ATR Contact (Contacto ATR) para ver los parámetros de ATR.

#### Figura 3-2: Contacto ATR

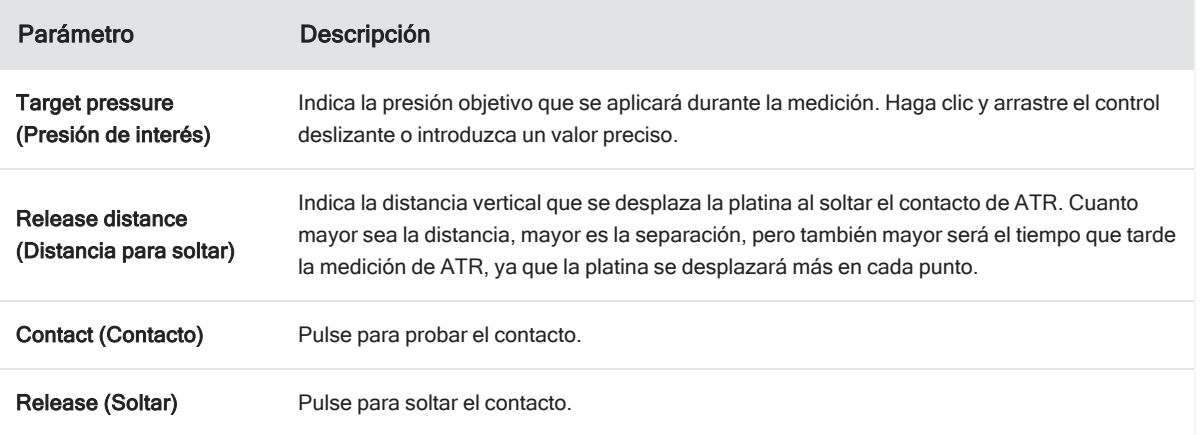

4. [Analizar](#page-30-0) áreas, líneas y puntos o Analizar [partículas](#page-31-0). El software indicará que se inserte o retire el accesorio de cristal de ATR según corresponda.

## <span id="page-35-0"></span>3.4 Colocar, iluminar y enmascarar la muestra

Para optimizar manualmente la imagen de mosaico y los datos de IR, utilice la vista de cámara para localizar la región de interés, enfocar la muestra, ajustar la iluminación y cambiar la apertura.

Thermo Scientific **Microscopio FTIR Nicolet™ RaptIR**<sup>™</sup> 36

#### <span id="page-36-0"></span>3.4.1 Desplazar la platina y enfocar la muestra

La manera más sencilla de enfocar la muestra es seleccionar una ubicación de destino aproximada en la lista de Captura de mosaico y seleccionar la opción Autoenfocar antes de capturar. Con ambas opciones seleccionadas, al comenzar la sesión la platina se desplazará automáticamente a la ubicación correcta, enfocará la muestra y capturará un mosaico.

Si desea cambiar la ubicación y enfocar una región nueva, puede desplazar la platina y enfocar la muestra mediante el software o con la palanca de mando opcional.

Desplace la platina con el software OMNIC Paradigm o con la palanca de mando opcional. No intente nunca mover la platina con la mano.

#### CON EL SOFTWARE

En la vista de sesión, abra la Vista de cámara para ver la muestra.

• Para mover la platina en horizontal, abra la Vista de cámara y, a continuación, las herramientas de la platina.

Haga clic en las flechas situadas en los costados de la imagen de la muestra para mover la platina. Modifique la velocidad de movimiento para cambiar el alcance de desplazamiento de la platina con cada clic.

Haga doble clic dentro de la imagen de vídeo en directo para centrar la platina en dicha posición.

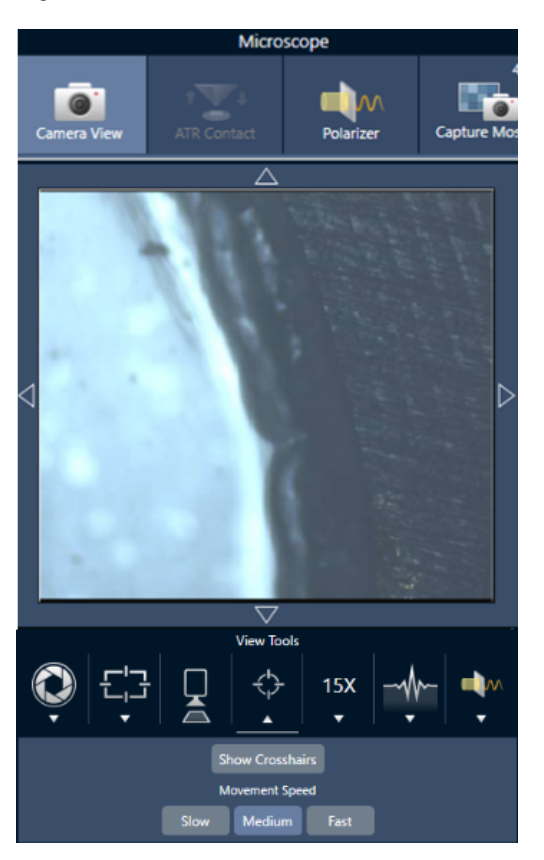

Figura 3-1: Herramientas de la platina de la vista de cámara

• Para mover la platina arriba y abajo, abra Camera View (Vista de cámara) y, a continuación, Focus Settings (Parámetros de enfoque). Haga clic en las flechas izquierda y derecha para subir o bajar la platina.

#### Figura 3-2: Enfoque de la cámara

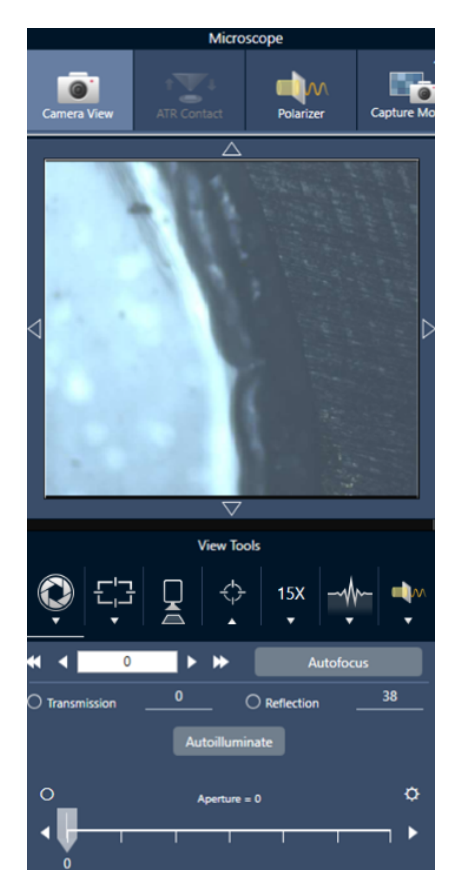

#### Autoenfocar

Para enfocar la muestra de forma automática, haga clic en Autoenfocar. El software desplaza la platina arriba y abajo hasta encontrar el enfoque óptimo. Autoenfocar funciona mejor en áreas de alto contraste visual. Autoenfocar podría tener dificultades con algunas muestras de bajo contraste y numerosos planos focales.

#### Sugerencias para el autoenfoque

- <sup>l</sup> Ajuste la iluminación para conseguir una visualización óptima. Si la iluminación es escasa o excesiva, podría no haber contraste suficiente para que Autoenfocar consiga el enfoque perfecto.
- <sup>l</sup> Si va a utilizar un objetivo de 40x con el anillo de enfoque manual, asegúrese de que el anillo de enfoque esté en la posición 0. Si el anillo de enfoque está mal colocado, puede interferir en el autoenfoque.

#### CON LA PALANCA DE MANDO

Puede desplazar la platina en horizontal o vertical con la palanca de mando, y ajustar la velocidad de movimiento para realizar desplazamientos más rápidos o con mayor precisión. Utilice la Vista de cámara o los oculares opcionales para evaluar su posición.

- Para mover la platina en horizontal, empuje la palanca de mando adelante, atrás, a izquierda o a derecha.
- Para mover la platina arriba o abajo, gire la palanca de mando a la derecha para subir la platina o a la izquierda para bajarla.

Utilice el selector de velocidad para cambiar la velocidad de movimiento.

#### 3.4.2 Iluminar la muestra

La cantidad de luz que llega a la muestra se puede controlar a través del software o de la palanca de mando opcional. Utilice los controles de iluminación de la reflexión para establecer la luz de encima de la muestra y los de iluminación de la transmisión para establecer la luz que llega desde debajo de la muestra.

#### Con el software

Para controlar la iluminación con el software, abra la Vista de cámara. Seleccione Transmission (Transmisión) o Reflection (Reflexión) y arrastre el control deslizante hasta el ajuste de luz deseado. También puede introducir valor preciso.

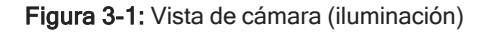

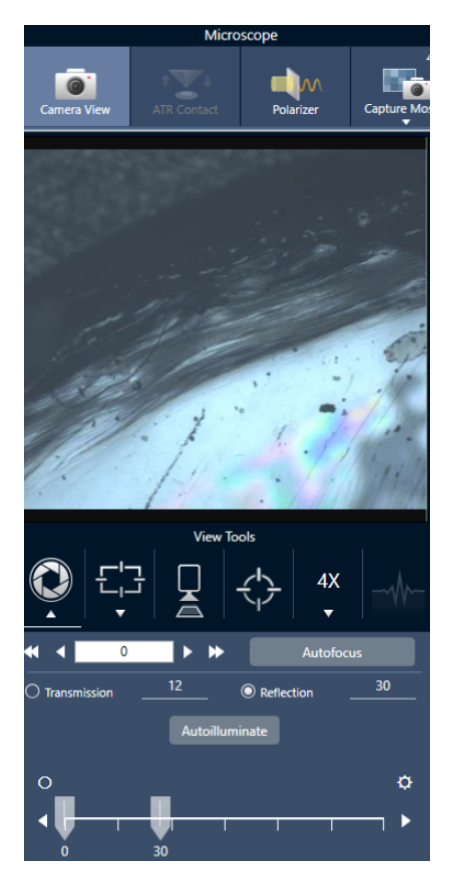

#### Autoiluminar

Haga clic en Autoiluminar para que el software optimice automáticamente la iluminación de la muestra.

#### Con la palanca de mando opcional

La palanca de mando opcional tiene dos botones de control para establecer la iluminación de transmisión y de reflexión.

#### 3. Funcionamiento

Utilice la Vista de cámara o los oculares opcionales para ver la iluminación de la muestra. Gire los botones para regular la luz.

#### 3.4.3 Ajustar la apertura

La apertura ajustable define el área del haz de IR que interacciona con la muestra. Así se asegura que la energía IR se dirija solo al área de interés y no al material adyacente de la muestra y se garantiza que la pequeña cantidad de radiación difractada que pasa por el borde del área de interés no llegue al detector.

Durante el análisis de partículas, el software localiza una serie de aperturas óptimas para todas las partículas, que utilizará más adelante para la medición de la muestra.

Ajuste la apertura manualmente en el área de Advanced Settings (Ajustes avanzados) del panel de control o en la Camera view (Vista de cámara).

#### ❖ Para ajustar el tamaño, la forma y la rotación de la apertura

1. Abra la Vista de cámara y seleccione los parámetros de apertura.

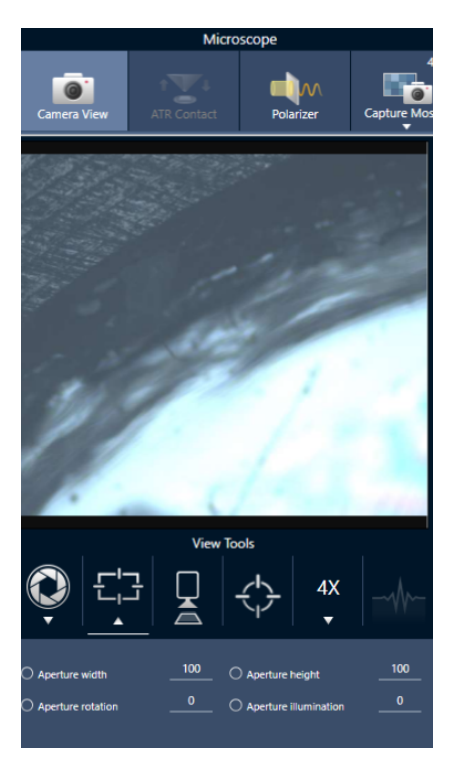

Figura 3-1: Vista de cámara (parámetros de apertura)

2. Utilice los controles deslizantes o introduzca un valor preciso para ajustar la altura, anchura y rotación de la apertura.

Nota Para visualizar la apertura, ajuste la iluminación hasta que vea el rectángulo azul brillante de luz atravesando la apertura.

## <span id="page-43-0"></span>3.5 Comprobar el funcionamiento del microscopio

Asegúrese de que el microscopio está funcionando correctamente con los diagramas de flujo VR (Verificación del Rendimiento) y la comprobación del estado del sistema.

#### 3.5.1 Diagramas de flujo de verificación del rendimiento y cualificación

Compruebe el funcionamiento del microscopio mediante los diagramas de flujo de cualificación y verificación del rendimiento (VR). Estos diagramas de flujo utilizan una muestra determinada estándar para comprobar el funcionamiento del instrumento. Cada prueba sigue normas reguladoras diferentes.

Los diagramas de flujo de VR y cualificación utilizan la placa de patrones de poliestireno para comprobar el funcionamiento del microscopio.

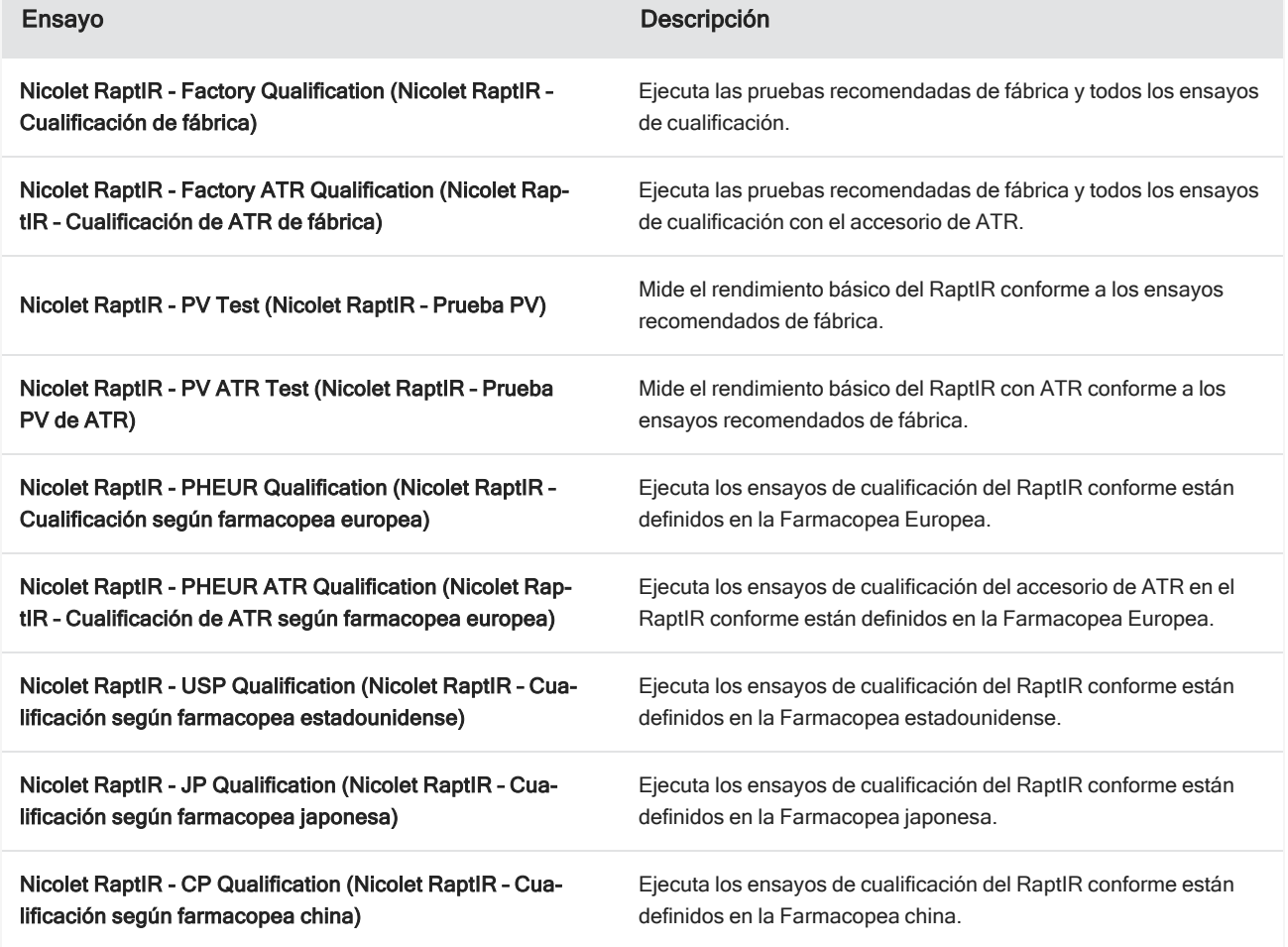

Tabla 3-1: Descripción de los diagramas de flujo de cualificación y verificación del rendimiento

#### ❖ Para ejecutar un diagrama de flujo de cualificación o verificación del rendimiento

- 1. Haga clic con el botón derecho en el diagrama de flujo y seleccione Run (Ejecutar).
- 2. Siga las indicaciones de la pantalla.

Cuando termina el diagrama de flujo, los informes finales se incorporan al panel de Informes, en el panel de control, y pueden imprimirse.

#### <span id="page-44-0"></span>3.5.2 Estado del sistema

El icono de estado del sistema muestra información sobre el instrumento y los servicios del software.

Nicolet iS50 RaptIR  $\checkmark$ 

Tabla 3-2: Iconos de estado del sistema

| Icono | <b>Icono con Security</b><br>Suite instalada | <b>Descripción</b>                                                                                                    |
|-------|----------------------------------------------|----------------------------------------------------------------------------------------------------|
|       |                                              | El sistema está conectado y todos los servicios funcionan correctamente. Está<br>preparado para medir y guardar datos. Haga clic en el icono de estado del sis-<br>tema para ver detalles del sistema.                                                                                                    |
|       |                                              | Un icono amarillo indica que puede haber un problema con el instrumento, como<br>por ejemplo:<br>El detector está caliente.<br>El instrumento no está realizando barridos.<br>$\bullet$<br>El instrumento no está conectado.<br>Haga clic en el icono de estado del sistema para ver más detalles del problema.<br>Además, examine visualmente el instrumento y las conexiones. |
|       |                                              | Hay un problema con uno o más servicios del software. Haga clic en el icono de<br>estado del sistema para ver detalles. Si el servicio no comienza de forma auto-<br>mática tras unos minutos, reinicie el ordenador.                                                                                                    |

Si continúa teniendo problemas con errores de estado del sistema, póngase en contacto con Asistencia al cliente.

### <span id="page-45-0"></span>3.6 Uso del polarizador

Los microscopios con opción de polarizador incluyen distintos polarizadores para la luz visible y la infrarroja.

Por cada fuente de luz, el microscopio incluye dos filtros de polarización, denominados polarizador y analizador.

- Polarizer (Polarizador): colocado entre la fuente de luz y la muestra
- **Analyzer (Analizador)**: colocado entre la muestra y la cámara u oculares y el detector

Cuando se utiliza el polarizador, se puede insertar solo el polarizador (para la luz polarizada en un plano) o el polarizador y el analizador (para la luz polarizada cruzada). El polarizador y el analizador se pueden girar juntos o por separado.

#### 3.6.1 Uso del polarizador y analizador

Para utilizar los polarizadores, comience por ver la muestra en la vista de cámara. Aquí puede utilizar el polarizador de luz visible y realizar una vista previa de los ajustes del polarizador para los datos espectrales. El polarizador no se puede utilizar durante el análisis de partículas ni cuando se miden líneas. Se puede utilizar para medir áreas y puntos.

#### ❖ Para utilizar el polarizador y analizador en la vista de cámara

1. En el panel de control, seleccione Enable Polarizer acquisition (Activar adquisición con polarizador).

Con esta opción seleccionada, las regiones se miden con el polarizador. Si no cambia los ajustes, se utilizan los ajustes del polarizador y analizador predeterminados. En caso de cambiar de parecer durante la sesión, puede activar y desactivar el polarizador antes de adquirir datos.

- 2. Comience la sesión de microscopía con normalidad.
- 3. En la vista de configuración de microscopía, abra la vista de cámara y vaya a la pestaña Polarizador.

Figura 3-1: Pestaña del polarizador en la vista de cámara

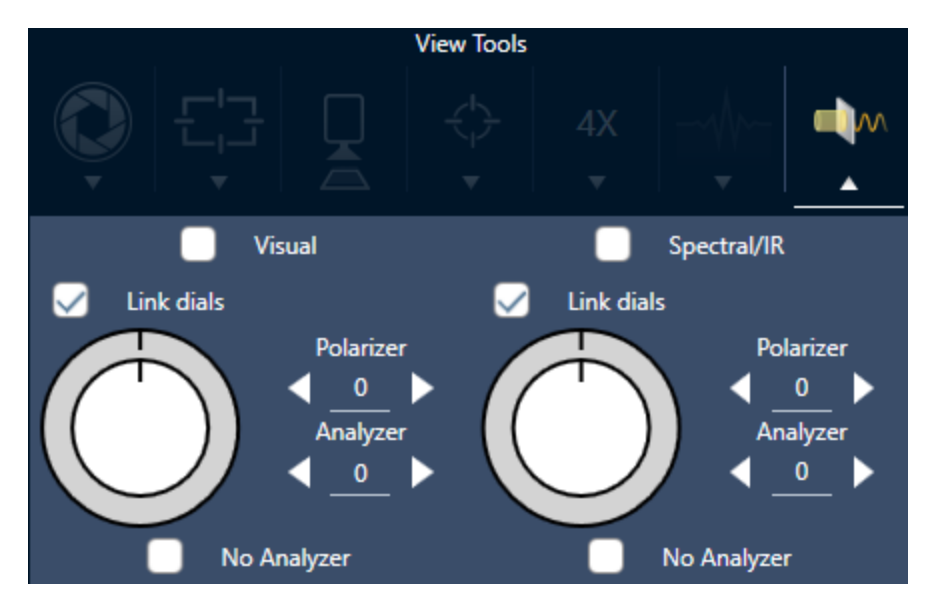

- 4. Seleccione Visual para utilizar el polarizador de luz visible. Seleccione Spectral/IR (Espectral/IR) para utilizar el polarizador de IR.
- <sup>l</sup> Observe la imagen de la muestra en la vista de cámara mientras ajusta los parámetros del polarizador de luz visible.
- Para obtener una vista previa de los ajustes del polarizador IR, active la vista de espectros en directo y observe el espectro.

#### Vista previa de imágenes polarizadas y datos de IR en la vista de cámara

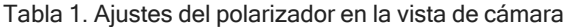

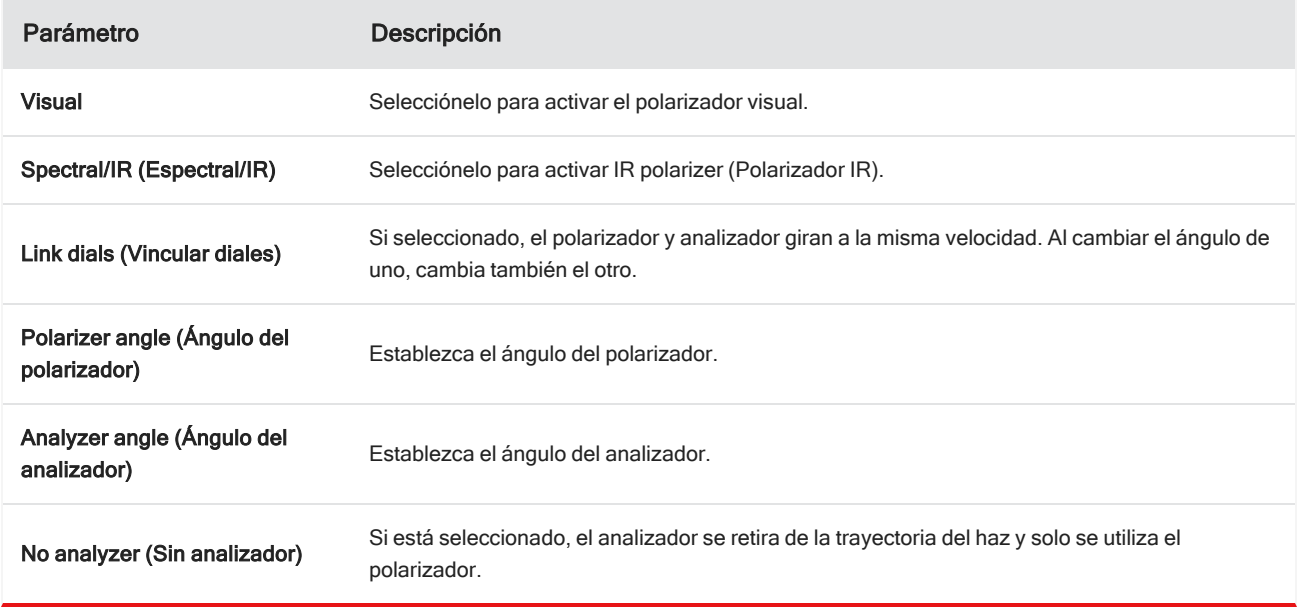

#### 3.6.2 Adquirir datos de IR con el polarizador

Cuando se mide la muestra con el polarizador activado, puede medirse de dos maneras:

- Medir toda la región con el polarizador (y el analizador, si lo desea) con un único ángulo fijo.
- <sup>l</sup> Girar automáticamente el analizador durante la medición y adquirir datos a intervalos concretos, por ejemplo cada 5 grados del giro.

#### Figura 3-2: Opciones de configuración del polarizador

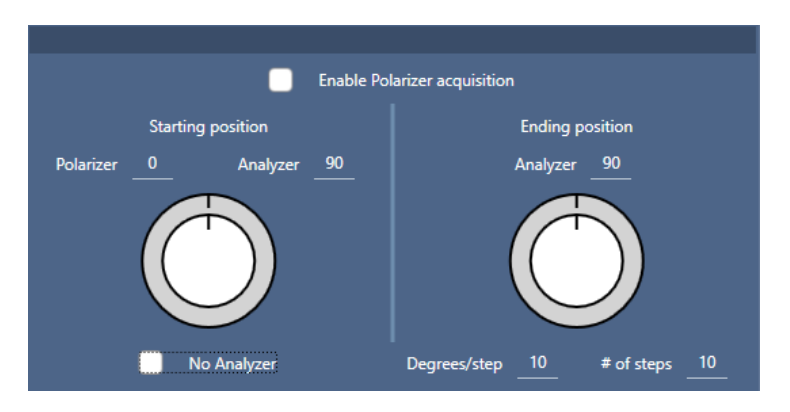

#### ❖ Para adquirir datos con el polarizador y analizador

- 1. En la vista Microscopy Setup (Configuración de microscopía), haga clic en Polarizer Setup (Configuración del polarizador), en la barra de herramientas, para ver los parámetros del polarizador.
- 2. Seleccione Enable Polarizer acquisition (Activar adquisición con polarizador).
- 3. Repase y cambie los ajustes del polarizador.
	- Para utilizar un único ángulo fijo, establezca 1 como # of steps (Número de pasos). Se utilizará solo la posición inicial del analizador.
	- <sup>l</sup> Para una adquisición escalonada...
		- a. Establezca el ángulo del polarizador.
		- b. Establezca los ángulos inicial y final de los analizadores.
		- c. Configure el # of steps (N.º pasos) o los Degrees/step (Grados/paso). El otro ajuste se actualiza automáticamente.
- 4. Defina una o más regiones y mida la muestra con normalidad.

El punto del fondo se mide automáticamente en cada ángulo del analizador para alinearse con la muestra. Durante la adquisición de la muestra, cada región se mide en todos los ángulos específicos.

Figura 3-3: Parámetros de adquisición del polarizador

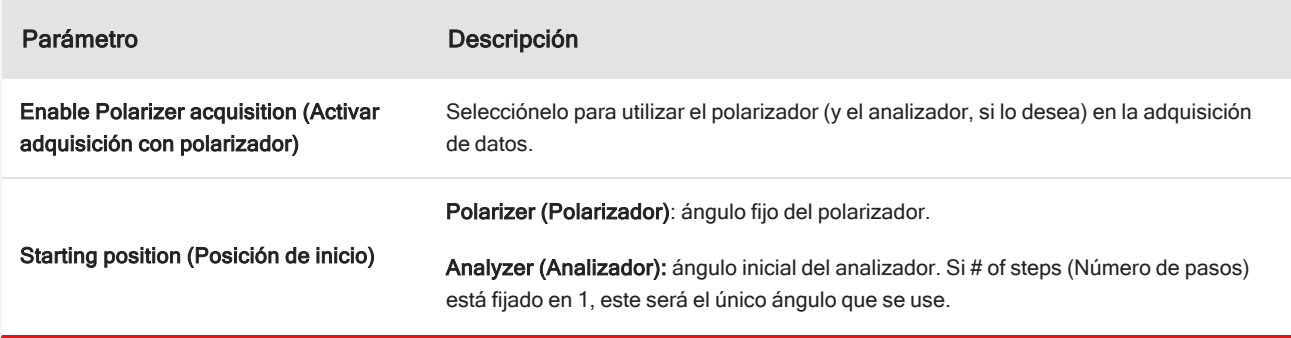

L.

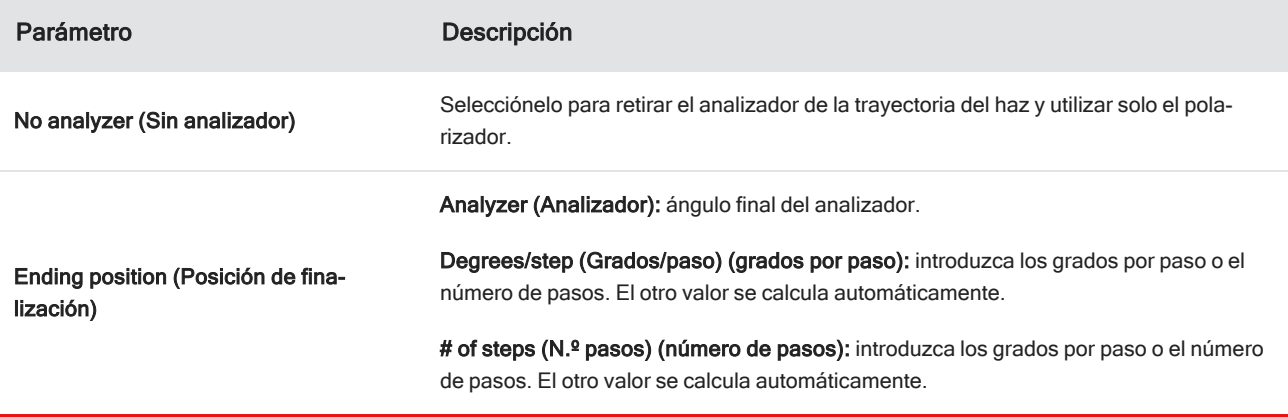

#### 3.6.3 Examinar mejor los datos polarizados

<span id="page-49-0"></span>Una vez adquiridos los datos con el polarizador, se muestran los resultados en la polarizador Análisis. Al revisar los datos adquiridos con el polarizador, puede utilizar el control deslizante de ángulo para ver la imagen del perfil en cada uno de los ángulos empleados en la adquisición.

### 3.7 Utilización del objetivo de ángulo rasante (opcional)

El objetivo de ángulo rasante (GAO) es un complemento opcional instalado de fábrica para el microscopio RaptIR+ que permite analizar muestras con película ultrafina sobre superficies reflectantes. La utilización del GAO es similar a la de otros objetivos IR, pero difiere en varios aspectos debido a su diseño especializado.

#### AVISO

Debido a su menor profundidad de enfoque, cuando utilice el GAO siempre debe enfocar la muestra de forma manual y nunca debe utilizar la función Autofocus (Autoenfocar).

#### AVISO

El objetivo de ángulo rasante es muy estrecho, por lo que el cabezal del espejo debe estar más cerca de la muestra de lo normal. Esta falta de espacio es correcta y esperable, pero conlleva el riesgo de raspar la muestra al mover la platina. Extreme la precaución para no golpear el objetivo contra la muestra durante la adquisición.

#### AVISO

No hace falta que utilice el iluminador cuando trabaje con el GAO. La luz adicional no es necesaria y el cable podría enredarse con el objetivo durante la rotación.

#### ❖ Adquisición de datos con el GAO

#### AVISO

El objetivo de ángulo rasante interferirá con la inserción del complemento deslizante de ATR. Para utilizar el deslizador de ATR, desenrosque el objetivo GAO y asegúrese de no desenroscar el anillo de alineación superior del conjunto del GAO, ya que está alineado para el correcto funcionamiento del GAO. Para volver a utilizar el GAO, basta con volver a enroscar el objetivo.

1. Cargar una [muestra](#page-25-1). En el panel de control, configure Analyze Using (Analizar mediante) en Reflection (Reflexión).

El GAO funciona mejor con revestimientos ultrafinos sobre superficies reflectantes, como un espejo dorado.

2. Preparar los [parámetros](#page-26-0) de medición.

Antes de seleccionar Start Session (Iniciar sesión) o pasar a la vista de microscopio, inicie sesión de forma normal, pero omita el paso Autofocus (Autoenfocar) en todos los puntos y enfoque manualmente. Nunca utilice la función Autofocus (Autoenfocar) mientras utilice el GAO.

3. [Capturar](#page-28-1) un mosaico.

Inicie sesión de la forma habitual. Adquiera un mosaico de 4 aumentos y luego un mosaico de 15 aumentos, en caso necesario.

- 4. En la barra de herramientas, seleccione Change objective (Cambiar objetivo) para cambiar al objetivo de ángulo rasante.
- 5. Cambie el enfoque del GAO. Con el software o la palanca de mando opcional, haga movimientos leves para ajustar la altura de la platina.
	- Abra Camera View (Vista de cámara) y seleccione la pestaña Live Spectra (Espectros en tiempo real) en View Tools (Herramientas de visualización).

 $\bullet$ ↗  $15X$ 

Figura 3-1: Espectros en tiempo real de la vista de cámara

<sup>l</sup> Utilice la señal de IR para determinar cuándo está enfocada la muestra.

#### 6. Medir un [espectro](#page-28-0) de fondo.

7. [Analizar](#page-30-0) áreas, líneas y puntos.

Adquiera la muestra de la forma habitual.

#### AVISO

Extreme la precaución para no golpear el objetivo contra la muestra durante la medición. El muestreo de grandes áreas o puntos especialmente separados aumenta este riesgo.

Cuando finalice una sesión, el objetivo cambiará automáticamente al objetivo de 4 aumentos. Para evitar el riesgo de colisión entre el objetivo y la muestra durante la rotación, desplace la platina hacia abajo antes de concluir la sesión.

### <span id="page-51-0"></span>3.8 Contraste diferencial de interferencia (opcional)

Su microscopio puede configurarse con capacidades de contraste diferencial de interferencia (DIC).

El DIC es una técnica óptica que utiliza prismas de Wollaston y polarizadores cruzados para aumentar el contraste y la visibilidad en muestras que, de otro modo, serían transparentes, como laminados con varias capas, muestras biológicas sin teñir o determinados polímeros.

Solo es posible realizar la técnica de DIC si Thermo Fisher Scientific ha configurado específicamente su microscopio con esa capacidad. Si necesita más información, póngase en contacto con [nosotros.](https://www.thermofisher.com/us/en/home/technical-resources/contact-us.html?enableChat=true)

Nota La técnica de DIC solo puede utilizarse en el modo Transmission (Transmisión). Además, la óptica de DIC solo funciona con el objetivo visible IR de 15 aumentos y el condensador.

#### ❖ Para realizar la técnica de DIC

1. Ilumine y enfoque una muestra y, a continuación, capture un mosaico de 15 aumentos. Para obtener más información, consulte las secciones [Desplazar](#page-36-0) la platina y enfocar la muestra y [Capturar](#page-28-1) un mosaico. Cuando el reflejo y la imagen del condensador estén correctamente enfocados, en la vista se mostrará una luz brillante.

Nota Puede utilizar el iris manual situado en la parte inferior derecha del microscopio; cuando el condensador esté correctamente enfocado, los bordes del iris se mostrarán nítidos.

2. Seleccione la función de polarizador en el extremo derecho del menú Camera View (Vista de cámara). Encienda el polarizador visual y asegúrese de que la casilla No Analyzer (Sin analizador) de la parte inferior no se encuentre marcada (necesitará el analizador). Configure el polarizador a 90° y el analizador a 180°.

La vista de cámara debería oscurecerse, lo que indica que los polarizadores se han cruzado en un ángulo de 90°. Asegúrese de marcar la casilla Link dials (Vincular diales) para que permanezcan vinculados. Para obtener más información, consulte Uso del [polarizador.](#page-45-0)

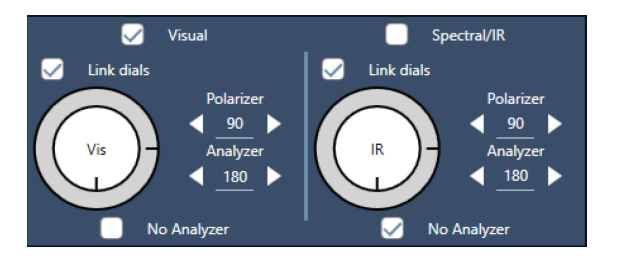

Figura 3-1: Parámetros de DIC para polarizador en la vista de cámara

3. Coloque suavemente el primer prisma de Wollaston en la ranura inferior, cerca de la base de la unidad.

Es posible que deba ejercer una firme presión para insertarlo. Debe encajar perfectamente e introducirlo hasta el fondo, donde encontrará resistencia.

#### Figura 3-2: Inserción del prisma de Wollaston en la ranura de la base

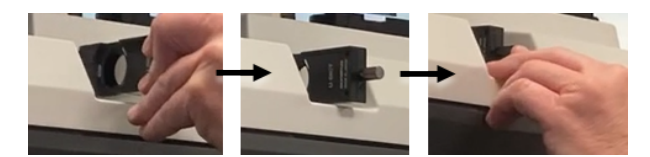

4. Afloje el tornillo de ajuste manual del revólver del microscopio. De esta forma, el segundo prisma de Wollaston podrá deslizarse más allá de las muescas. Deslice el prisma en el revólver (con la hendidura hacia arriba) hasta que haga tope y, a continuación, fíjelo apretando suavemente el tornillo de ajuste manual.

Figura 3-3: Inserción del prisma de Wollaston en la ranura del revólver

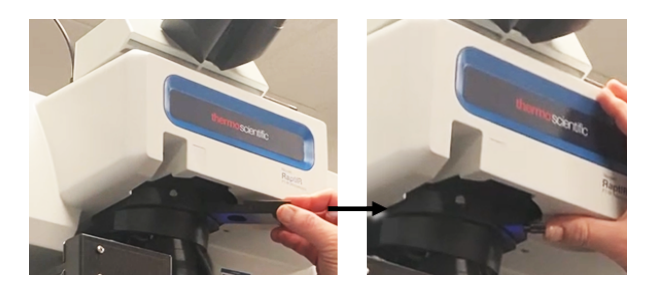

- 5. La inserción de la óptica de DIC en el microscopio oscurecerá la imagen de la muestra. Para evitarlo, aumente la iluminación en el software (se recomienda subirla a 5).
- 6. Gire los prismas de Wollaston con los dedos para manipular la imagen de muestra. Esto provocará cambios de color visibles que le ofrecerán una mayor visibilidad de la muestra con un efecto tridimensional. También puede grabar mosaicos o capturas de un fotograma individual de la imagen resultante.

Figura 3-4: Rotación de los prismas de Wollaston

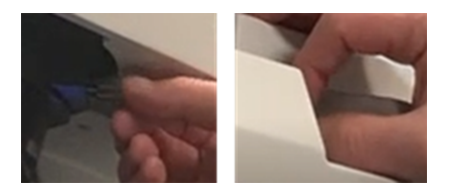

## <span id="page-53-0"></span>4. Mantenimiento

## <span id="page-54-0"></span>4.1 Limpiar el microscopio

Si desea eliminar polvo de un espejo, ventana o componente óptico, quítelo con el soplador de polvo incluido con el microscopio. No utilice quitapolvos ni aire comprimido, ya que pueden dañar el instrumento. No permita que ningún líquido entre en contacto con una ventana o un componente óptico.

## <span id="page-55-0"></span>4.2 Conservar el recipiente Dewar de nitrógeno líquido

El recipiente Dewar del detector debe mantener el aislamiento por vacío durante varios años. Si hay una fuga de vacío, el aislamiento pierde eficacia y pueden aparecer los siguientes síntomas:

- · El nitrógeno líquido puede hervir más rápido de lo habitual.
- El agua y los contaminantes atmosféricos que se condensen en la ventana del detector aparecerán en los espectros como picos desconocidos.

#### AVISO

Si sucede algo de esto en el instrumento, puede que el recipiente Dewar del detector tenga una fuga de vacío. Póngase en contacto con nosotros de inmediato para obtener ayuda.

[Página dejada en blanco intencionadamente]

## <span id="page-57-0"></span>5. Solución de problemas

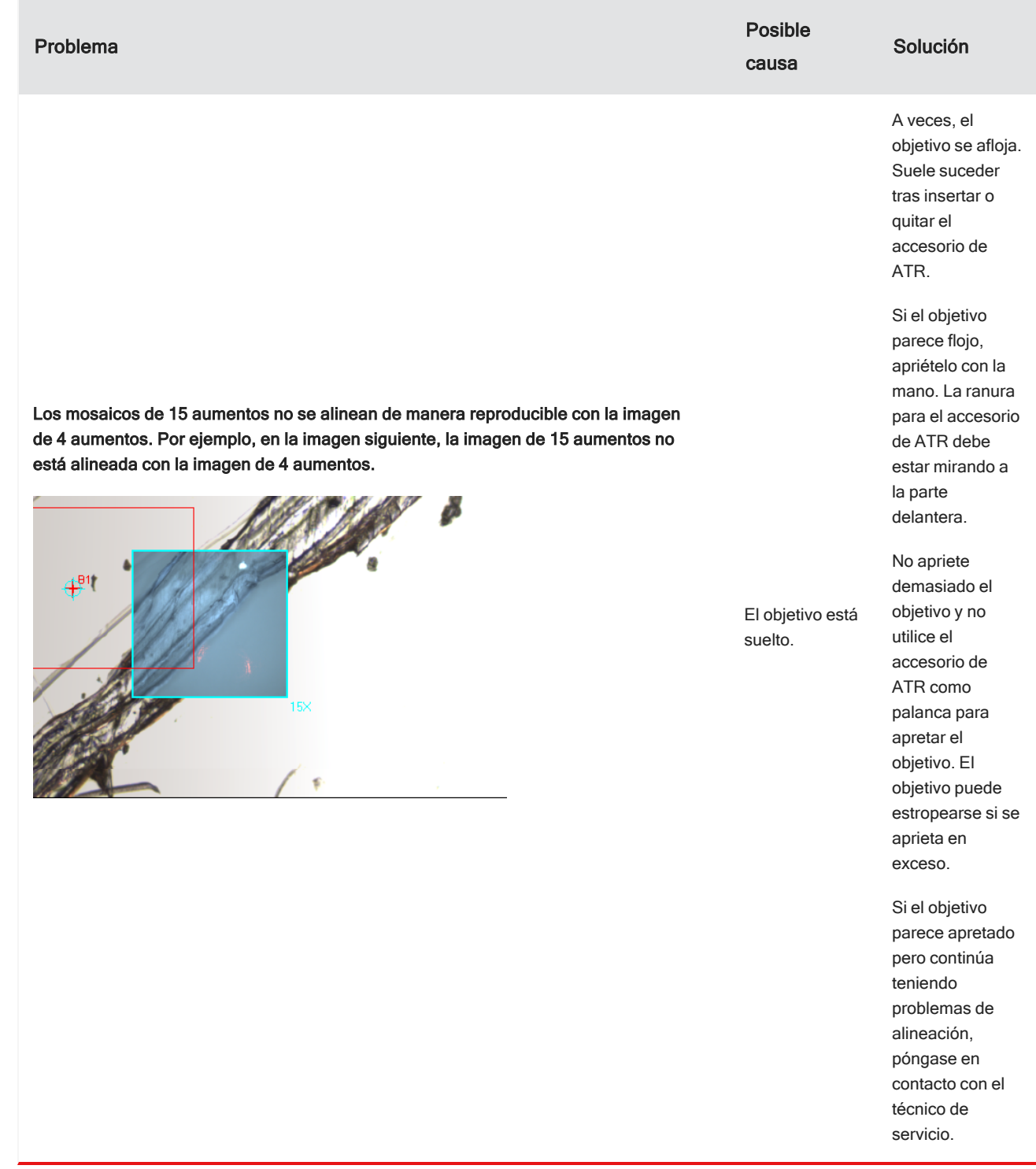

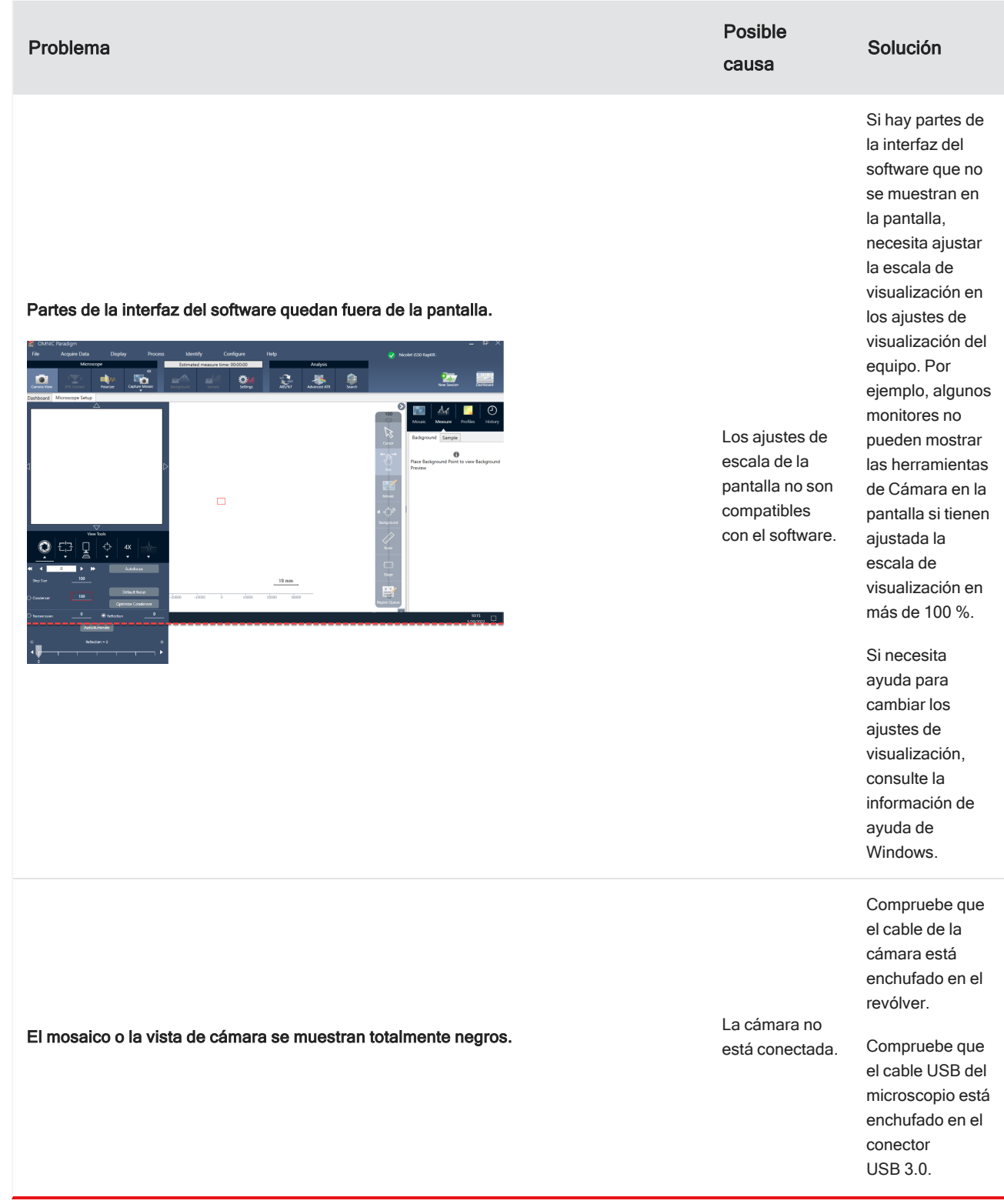

#### 5. Solución de problemas

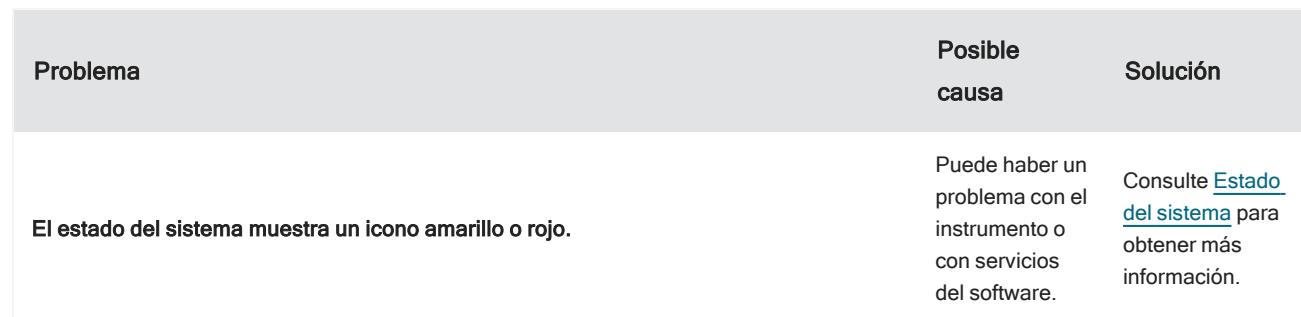

## <span id="page-61-0"></span>6. Contactar con nosotros

Para obtener asistencia técnica, póngase en contacto con: [www.thermofisher.com](http://www.thermofisher.com/)

#### 6.0.1 Pedir componentes

Para pedir componentes, póngase en contacto con [nosotros.](https://www.thermofisher.com/us/en/home/technical-resources/contact-us.html?enableChat=true)

Si necesita enviarnos el instrumento o un accesorio para su reparación, llámenos o envíenos un correo electrónico primero para conocer los requisitos del envío y otras instrucciones.

#### 6.0.2 Más información

Para encontrar guías y tutoriales sobre cómo utilizar su microscopio o el software OMNIC Paradigm, consulte la [base](https://knowledge1.thermofisher.com/) de [conocimientos](https://knowledge1.thermofisher.com/) en línea.

[Página dejada en blanco intencionadamente]